## **Java EE 6 Hands-on Lab Documentation**

*1.0*

**Arun Gupta**

2012 09 26

## **Contents**

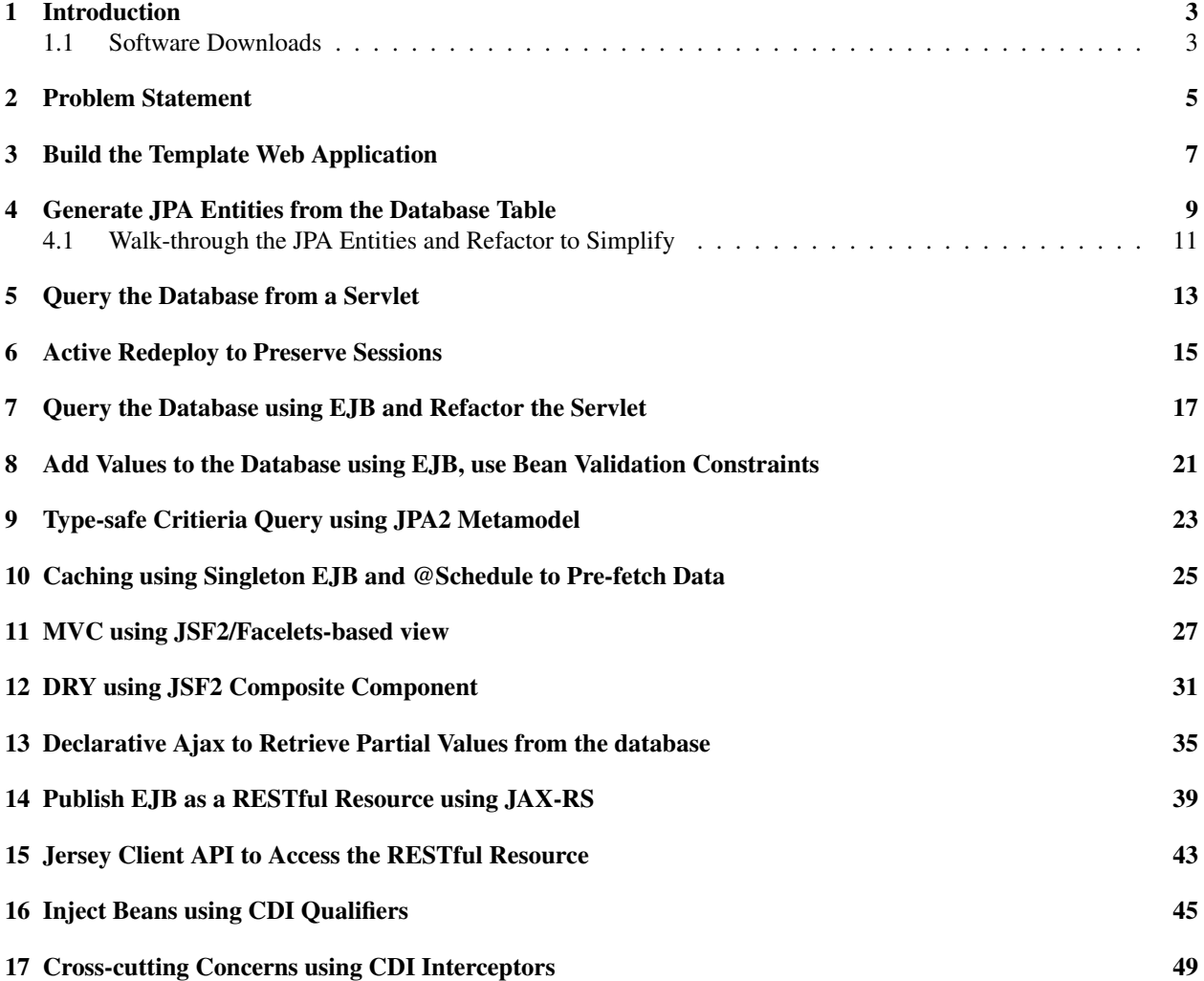

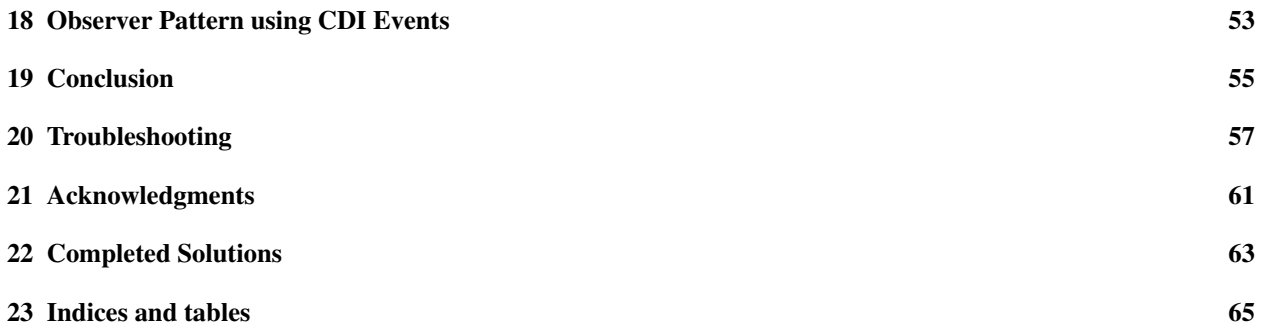

Contents:

### **Introduction**

<span id="page-6-0"></span>The Java EE 6 platform allows you to write enterprise and web applications using much lesser code from its earlier versions. It breaks the ?gone size fits all?h approach with Profiles and improves on the Java EE 5 developer productivity features tremendously. Several specifications like Enterprise JavaBeans 3.1, JavaServer Faces 2.0, Java API for RESTful Web Services 1.1, Java Persistence API 2.0, Servlet 3.0, Contexts and Dependency Injection 1.0, and Bean Validation 1.0 make the platform more powerful by adding new functionality and yet keeping it simple to use. NetBeans, Eclipse, and IntelliJ provide extensive tooling for Java EE 6.

This hands-on lab will build a typical 3-tier end-to-end Web application using Java EE 6 technologies including JPA2, JSF2, EJB 3.1, JAX-RS 1.1, Servlet 3, CDI 1.0, and Bean Validation 1.0. The application is developed using NetBeans 7 and deployed on GlassFish 3.1.1.

The latest copy of this document is always available at [https://blogs.oracle.com/arungupta/resource/javaee6-hol](https://blogs.oracle.com/arungupta/resource/javaee6-hol-glassfish.pdf)[glassfish.pdf.](https://blogs.oracle.com/arungupta/resource/javaee6-hol-glassfish.pdf)

#### <span id="page-6-1"></span>**1.1 Software Downloads**

The following software need to be downloaded and installed:

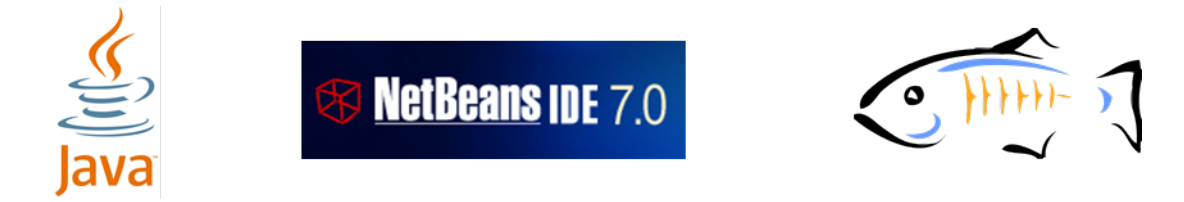

- JDK 6 or 7 from [http://www.oracle.com/technetwork/java/javase/downloads/index.html.](http://www.oracle.com/technetwork/java/javase/downloads/index.html)
- NetBeans 7.0.1+ "All" or "JavaEE" version from [http://netbeans.org/downloads/index.html.](http://netbeans.org/downloads/index.html) This version includes a pre-configured GlassFish 3.1.1.

If you want to use Oracle WebLogic Server 12c for development and deployment of this application then please follow the instructions at [https://blogs.oracle.com/arungupta/resource/javaee6-hol-weblogic.pdf.](https://blogs.oracle.com/arungupta/resource/javaee6-hol-weblogic.pdf)

#### **Problem Statement**

<span id="page-8-0"></span>This hands-on lab builds a typical 3-tier Java EE 6 Web application that retrieves customer information from a database and displays it in a Web page. The application also allows new customers to be added to the database as well. The string-based and type-safe queries are used to query and add rows to the database. Each row in the database table is published as a RESTful resource and is then accessed programmatically. Typical design patterns required by a Web application like validation, caching, observer, partial page rendering, and cross-cutting concerns like logging are explained and implemented using different Java EE 6 technologies.

This application uses a sample database that comes pre-configured in both NetBeans "All" and "Java EE" downloaded bundled versions.

Disclaimer: This is a sample application and the code may not be following the best practices to prevent SQL injection, cross-side scripting attacks, escaping parameters, and other similar features expected of a robust enterprise application. This is intentional such as to stay focused on explaining the technology. Each of this topic can take its own hands-on lab and there is enough material available on the Internet. Its highly recommended to make sure that the code copied from this sample application is updated to meet those requirements.

#### <span id="page-10-0"></span>**Build the Template Web Application**

: This section will build a template Web application using the NetBeans IDE

1. In NetBeans IDE, create a new Web application by selecting the "File", "New Project".

2. Choose "Java Web" as Categories and "Web Application" as Projects.

Click on "Next>".

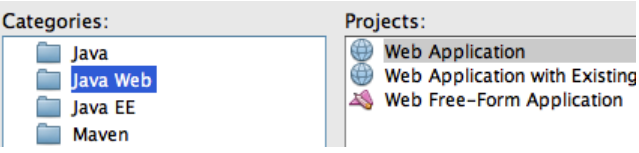

- 3. Specify the project name as "JavaEE6SampleApp" and click on "Next>".
- 4. Choose the pre-configured GlassFish Server 3.1 as the Server.

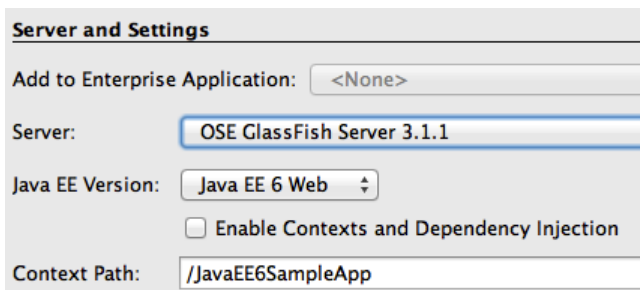

The actual server name may differ in your case, as in this case, if you have configured it externally. Ensure that the Java EE Version selected is "Java EE 6 Web" and click on "Finish".

This generates a template Web project.

: There is no web.xml in the WEB-INF folder as Java EE 6 makes it optional in most of the common cases.

5. Right-click on the project and select "Run". This will start the chosen GlassFish server, deploy the Web application on the server, opens the default web browser, and displays ["http://localhost:8080/JavaEE6SampleApp/index.jsp"](http://localhost:8080/JavaEE6SampleApp/index.jsp)

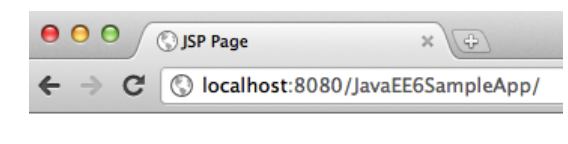

#### **Hello World!**

The default page looks like as shown.

: Note that even though the index.jsp is not displayed in the URL window, this is the default file that is displayed.

A display of this page ensures that the project is successfully created and GlassFish has started successfully as well. The GlassFish server comes bundled with the JavaDB and is pre-configured in NetBeans to start the database server as well. This can be changed by expanding the "Servers" tree in the "Services" tab, right-clicking on the chosen server, selecting the properties, and selecting/unselecting the checkbox that says "Start Registered Derby Server".

> Lindvie III II MUINUI Enable JDBC Driver Deployment Preserve Sessions Across Redeployment Start Registered Derby Server

### <span id="page-12-0"></span>**Generate JPA Entities from the Database Table**

Java Persistence API (JPA) is a standard API that defines mapping between database tables and Java classes. These POJOs can then be used to perform all the database operations using Java Persistence Query Language (JPQL) which is a string-based SQL-like syntax or a type-safe Criteria API. Both JPQL and Criteria API operate on the Java model instead of the database tables.

: This section will generate JPA entities from a sample database and customize them to be more intuitive for Java developers.

1. In NetBeans, right-click on the project and select "New", "Other...", "Persistence", "Entity Classes from Database...". Choose "jdbc/sample" as the Data Source from the drop down list box as shown. This will show all the tables from this data source.

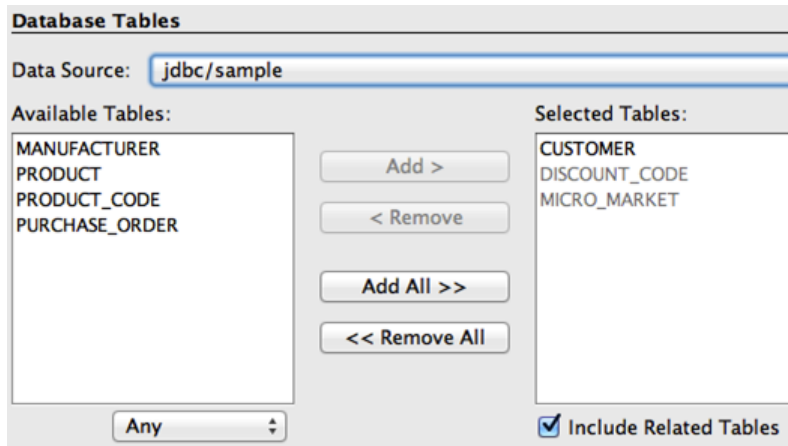

2. Select "CUSTOMER" table from the "Available Tables" and click "Add>". Notice that the "DIS-COUNT\_CODE" and "MICRO\_MARKET" tables are automatically selected because of the foreign key references and the selected "Include Related Tables" checkbox.

Click on "Next>".

3. Enter the package name org.glassfish.samples.entities as shown.

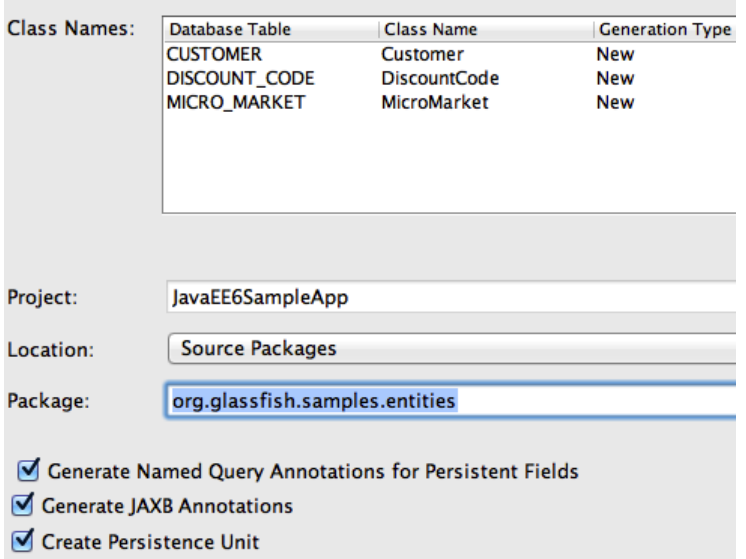

The database table name and the corresponding mapped class name is shown in the "Class Name" column and can be changed here, if needed.

:

#### Notice the following points:

- The first check box allows NetBeans to generate multiple @NamedQuery annotations on the JPA entity. These annotations provide pre-defined JPQL queries that can be used to query the database.
- The second check box ensures that the @XmlRootElement annotation is generated on the JPA entity class so that it can be converted to an XML or JSON representation easily by JAXB. This feature is useful when the entities are published as a RESTful resource.
- The third check box generates the required Persistence Unit required by JPA.

Click on "Finish" to complete the entity generation.

In NetBeans, expand "Source Packages", org.glassfish.samples.entities, and double-click Customer.java.

- : Notice the following points in the generated code:
	- The generated class-level @NamedQuery annotations uses JPQL to define several queries. One of the queries is named "Customer.findAll" which maps to the JPQL that retrieves all rows from the database. There are several "findBy" queries, one for each field (which maps to a column in the table), that allows to query the data for that specific field. Additional queries may be added here providing a central location for all your query-related logic.
	- The bean validation constraints are generated on each field based upon the schema definition. These constraints are then used by the validator included in the JPA implementation before an entity is saved, updated, or removed from the database.
	- The regular expression-based constraint may be used to enforce phone or zipcode in a particular format.
	- The zip and discountCode fields are marked with the @JoinColumn annotation creating a join with the appropriate table.

#### <span id="page-14-0"></span>**4.1 Walk-through the JPA Entities and Refactor to Simplify**

: This section will customize the generated JPA entities to make them more intuitive for a Java developer.

1. Edit Customer.java and change the class structure to introduce an embeddable class for street, city, country, and zip fields as these are logically related entities.

Replace the following code:

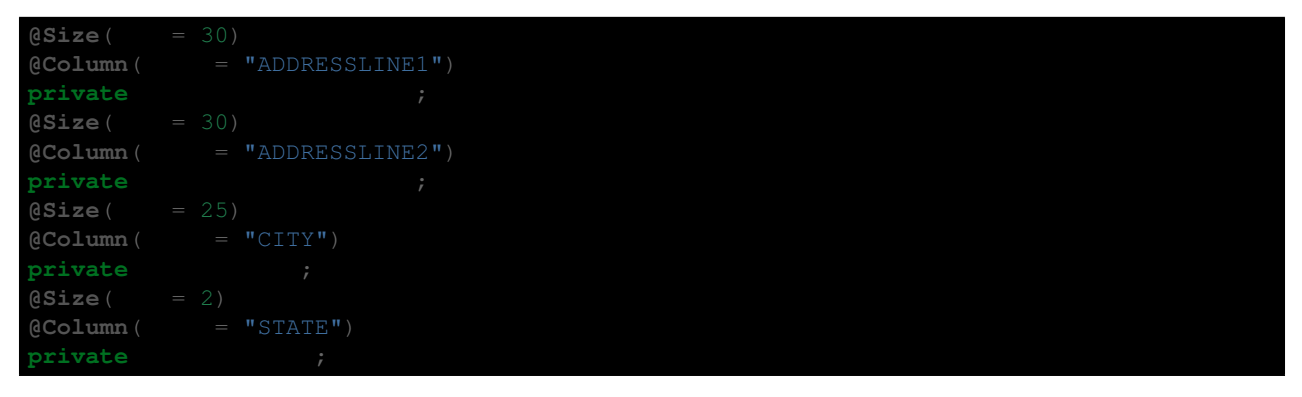

and

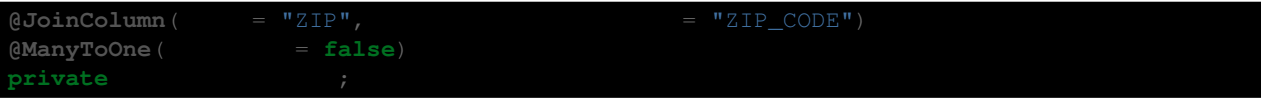

with

```
@javax.persistence.Embedded private
```
Click on the yellow bulb in the left bar to create a new class in the current package as shown:

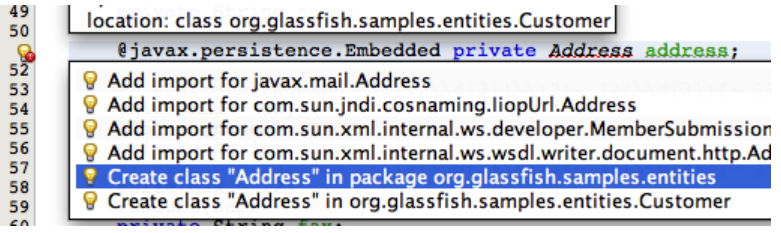

: Notice the following points:

- The two blocks of code above are not adjacent.
- Copy/pasting only the fields will show a red line under some of the methods in your entity but will be fixed later.
- The @Embedded annotation ensures that this field's value is an instance of an embeddable class.
- 2. Change Address.java so that it is a public class, annotate with @Embeddable such that it can be used as embeddable class, and also implement the Serializable interface. The updated class definition is shown:

**@javax.persistence.Embeddable public class Address implements** java.io.Serializable { 3. In Address.java, paste the different fields code replaced from Customer.java and add getter/setters for each field. The methods can be easily generated by going to the "Source", "Insert Code...", selecting "Getter and Setter...", selecting all the fields, and then clicking on "Generate".

Fix all the imports by right-clicking in the editor, selecting "Fix Imports...", and taking all the defaults.

- 4. Make the following changes in Customer.java:
- 1. Remove the getter/setter for the previously removed fields.
- 2. Add a new getter/setter for "address" field as:

```
wblic getAddress() { return } ; }
```
3. Change the different @NamedQuery to reflect the nested structure for Address by editing the queries identified by Customer.findByAddressline1, Customer.findByAddressline2, Customer.findByCity, and Customer.findByState such that c.addressline1, c.addressline2, c.city, and c.state is replaced with c.address.addressline1, c.address.addressline2, c.address.city, and c.address.state respectively.

Here is one of the updated query:

```
@NamedQuery( = "Customer.findByCity", = "SELECT c FROM Customer c WHERE c.address.city = :
```
4. Change the implementation of the toString method as shown below:

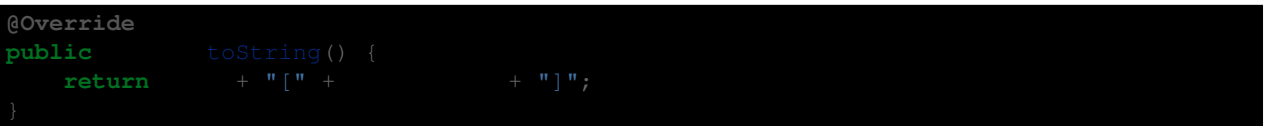

This will ensure that the customer's name and unique identifier are printed as the default string representation.

#### <span id="page-16-0"></span>**Query the Database from a Servlet**

In Java EE 6, Servlet can be easily defined using a POJO, with a single annotation, and optional web.  $xm1$  in most of the common cases.

: This section will create a Servlet and invoke the @NamedQuery to query the database.

1. Right-click on the project, select "New", "Servlet...". Enter the class name as "TestServlet", package as org.glassfish.samples, and click on "Finish".

: Expand "Web Pages", "WEB-INF" and notice that no web.xml is generated for describing this Servlet as all the information is captured in the @WebServlet annotation.

```
\textsf{QWebServerlet}(n = "TestServlet", \textsf{QWebServer} | \textsf{QWebServer}| \textsf{QWebServer}| \textsf{QWebServer}| \textsf{QWebServer}| \textsf{QWebServer}| \textsf{QWebServer}| \textsf{QWebServer}| \textsf{QWebServer}| \textsf{QWebServer}| \textsf{QWebServer}| \textsf{QWebServer}| \textsf{QWebServer}| \textsf{QWebServer}| \textsf{QWebServer}| \textsf{QWebServer}| \textsf{QWebServer}| \textsf{QWebServer}| \textsf{QWebServer}| \textsf{QWebServer}| \textsf{QWebServer}| \textsf{QWebServer}| \textsf{QWebServer}| \textsf{QWebServer}| \textsf{QWebServer}| \textsf{Qpublic class TestServlet extends
```
2. Inject EntityManagerFactory in Servlet by adding the following code right after the class declaration:

**@PersistenceUnit** 

Resolve the imports by clicking on the yellow bulb

3. Add the code to use the injected EntityManagerFactory to query the database using a pre-generated @NamedQuery to retrieve all the customers. The updated try block looks like:

```
try {
       .println("<h1>Servlet TestServlet at " +
                             ("Customer.findAll").
   for (
```
#### } **finally** {

Since the Servlets are re-entrant and EntityManager is not thread safe, it needs to be obtained from an EntityManagerFactory during each method invocation. This is resolved when the database specific code is moved to an EJB later. Optionally, based upon the NetBeans version, you may have to un-comment the code in the try block of the processRequest method by removing the first and the last line in the try block.

: Notice that no transactions are started or committed before/after the database operation as this is a read-only operation and does not have the demands of a real-life application. An explicit transaction has to be created and committed (or rollbacked) if either create, update, or delete operations are performed. In addition, JPA2 also provides support for optimistic and pessimistic locking by means of specified locking modes.

4. Right-click in the editor pane, select "Run File", choose the defaults, and click on OK. This displays ["http://localhost:8080/JavaEE6SampleApp/TestServlet"](http://localhost:8080/JavaEE6SampleApp/TestServlet) page in the browser and looks like as shown.

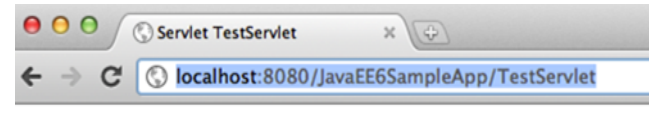

#### **Servlet TestServlet at /JavaEE6S**

Jumbo Eagle Corp[1] New Enterprises[2] Wren Computers[25] Small Bill Company[3] Bob Hosting Corp.[36] Early CentralComp[ 106 ] John Valley Computers[ 149] Big Network Systems[ 863 ] West Valley Inc.[777] Zed Motor Co[ 753 ] Big Car Parts[722] Old Media Productions[ 409 ] Yankee Computer Repair Ltd[ 410 ]

#### <span id="page-18-0"></span>**Active Redeploy to Preserve Sessions**

GlassFish provides support for preserving session state across redeployments. This feature is called as *Active Redeploy* and works for HTTP sessions, stateful EJBs, and persistently created EJB timers.

: This section will show how Active Redeploy for HTTP sessions, together with NetBeans auto-deploy, boosts productivity for Java EE 6 application developers.

1. In TestServlet. java, add the following code before the database access code:

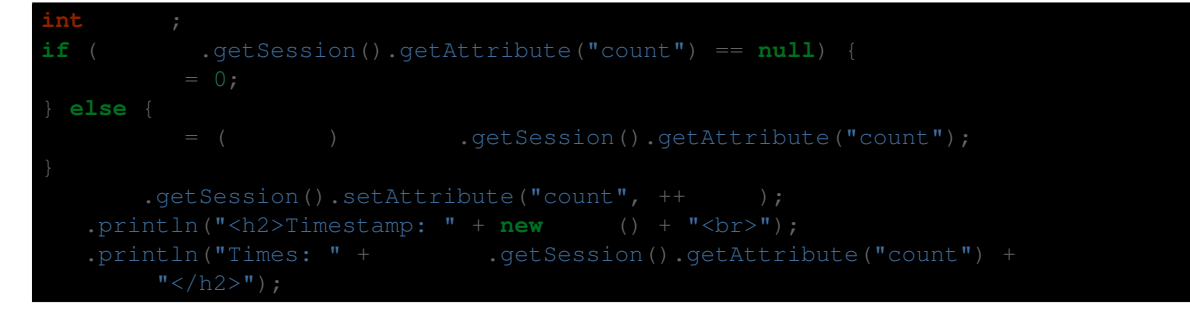

Fix the imports by taking the defaults. This code stores a session attribute identifying the number of times a page has been accessed. Refresh the page ["http://localhost:8080/JavaEE6SampleApp/TestServlet"](http://localhost:8080/JavaEE6SampleApp/TestServlet) in the browser to see the output as shown.

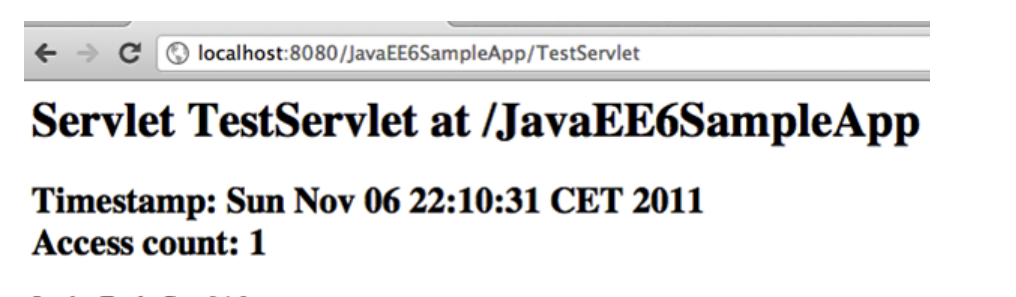

Jumbo Eagle Corp[1] New Enterprises[2] Wren Computers[25] Small Bill Company[3]

The "Timestamp" and "Access count" is displayed on the page.

The output from the Servlet may look slightly different based upon where you copy/pasted the code.

2. Edit Customer. java, change the implementation of the toString method to:

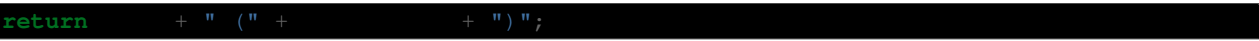

Notice, "[ " are replaced with " (". Save the file. The NetBeans IDE auto-deploys a Java EE 6 project with every file save. This can be configured in "Project Properties", "Run", and by selecting/unselecting the checkbox "Deploy on Save" as shown.

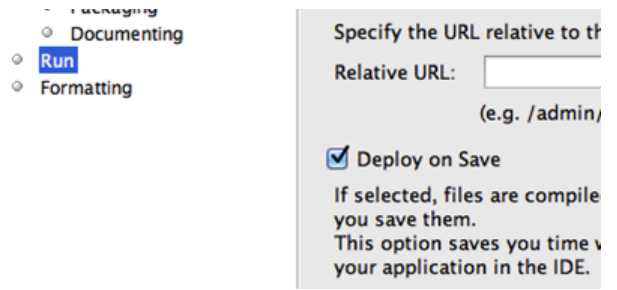

The updated output looks like as shown.

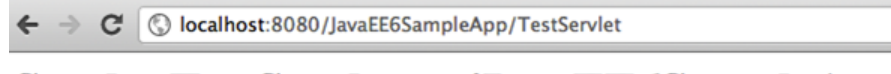

#### **Servlet TestServlet at /JavaEE6SampleApp**

#### Timestamp: Sun Nov 06 22:17:54 CET 2011 **Access count: 2**

Jumbo Eagle Corp (1) New Enterprises (2) Wren Computers (25) Small Bill Company (3)

Notice, that even though the output from the toString is correctly updated, indicating the app was redeployed successfully, the session access count was incremented by one. This shows that the session attributes were preserved across the redeployment. This boosts developer's productivity because HTTP session, which is where typically application's login information might be stored, is not invalidated if your application is redeployed. This is an optional feature and can be disabled by viewing the properties of the GlassFish server in the "Services" tab of NetBeans and unselecting "Preserve Sessions Across Redeployment".

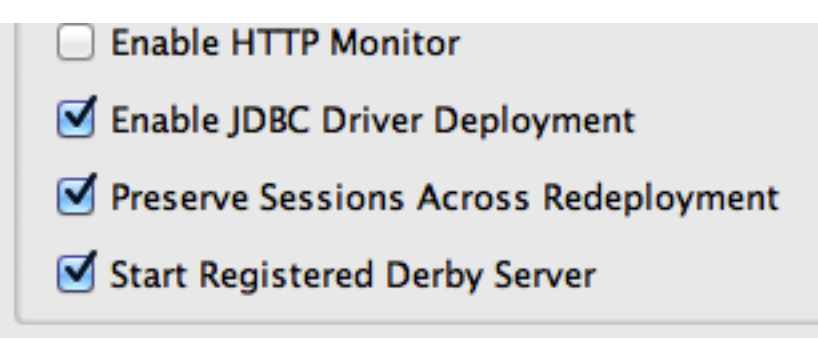

## <span id="page-20-0"></span>**Query the Database using EJB and Refactor the Servlet**

Java EE 6 provides a simplified definition and packaging for EJBs. Any POJO can be converted into an EJB by adding a single annotation (@Stateless, @Stateful, or @Singleton). No special packaging is required for EJBs as they can be packaged in a WAR file in the WEB-INF/classes directory.

This section will create an EJB to query the database.

1. Create a new stateless EJB. Right-click on "org.glassfish.samples" package, select "New", "Session Bean...", specify the EJB Name as "CustomerSessionBean" as shown. Take all the defaults, and click on "Finish".

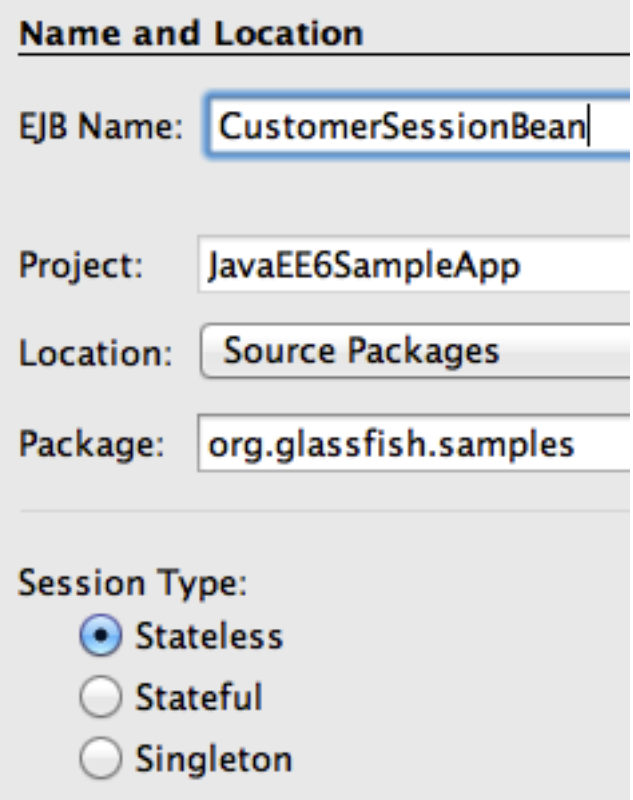

This will create a stateless EJB. Notice the generated EJB does not implements an interface and this single class represents the EJB. This is a new feature of EJB 3.1.

2. EJBs are not re-entrant and so we can inject an instance of EntityManager, as opposed to EntityManagerFactory in the Servlet, as shown:

```
@PersistenceContext
```
Resolve the imports by right-clicking on the editor pane and selecting "Fix Imports".

3. Add the following method in the EJB:

```
\text{public} \quad \leftarrow \quad \rightarrow \quad \quad \text{()} \quad \{
```
The implementation here is similar to the code used in the Servlet earlier. Fix the imports.

That's all it takes to create an EJB – no deployment descriptors and no special packaging. In this case the EJB is packaged in a WAR file.

4. The database access code in the Servlet can now be removed and all of that functionality can be delegated to this EJB. This can be done by replacing the following code from the Servlet:

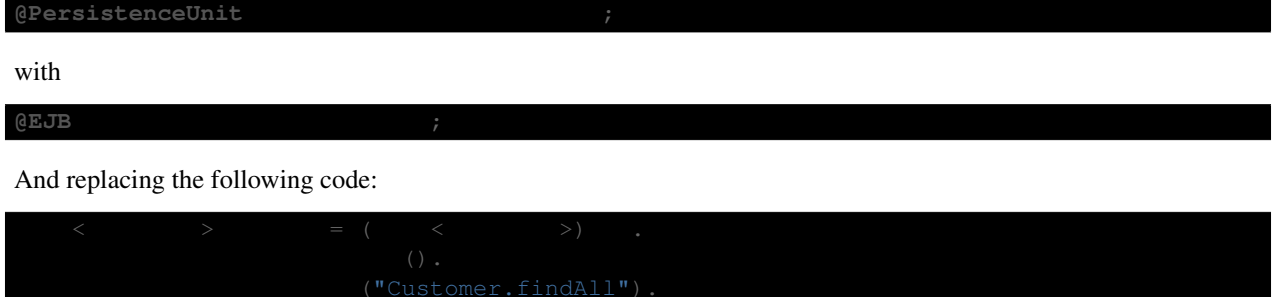

with

Notice how an EJB is easily injected using the @EJB annotation and is then used to invoke the business method.

Refreshing ["http://localhost:8080/JavaEE6SampleApp/TestServlet"](http://localhost:8080/JavaEE6SampleApp/TestServlet) displays the output as shown.

This is almost the same output as shown earlier, and that's the whole point! EJBs are better suited for database access as all methods are implicitly transactional. This will be more apparent when we add code to insert values in the database table. Using an EJB, instead of Servlet, will not require to start and commit a transaction explicitly.

The only difference from the previous output is the updated timestamp and the access count has increased by 1.

← → C © localhost:8080/JavaEE6SampleApp/TestServlet

#### **Servlet TestServlet at /JavaEE6SampleApp**

#### Timestamp: Sun Nov 06 23:01:13 CET 2011 **Access count: 3**

Jumbo Eagle Corp (1) New Enterprises (2) Wren Computers (25) Small Bill Company (3) **Dob Hosting Com (26)** 

## <span id="page-24-0"></span>**Add Values to the Database using EJB, use Bean Validation Constraints**

Bean Validation is a new specification added to the Java EE 6 platform. This specification defines an extensible validation constraints mechanism, with a pre-defined set of constraints, that can be specified on field, method, type, or annotations. It also defines a validation facility for the Java application developer.

The constraints can be specified on a JPA entity and the validation facility ensure these are met during the pre-persist, pre-update, and pre-remove lifecycle events. These constraints can also be used on "backing beans" for forms displayed by JSF. This ensures that the data entered in the form meets the validation criteria.

This section will explain how EJB can be used to add values to the database and Bean Validation constraints can be used to automatically validate the data.

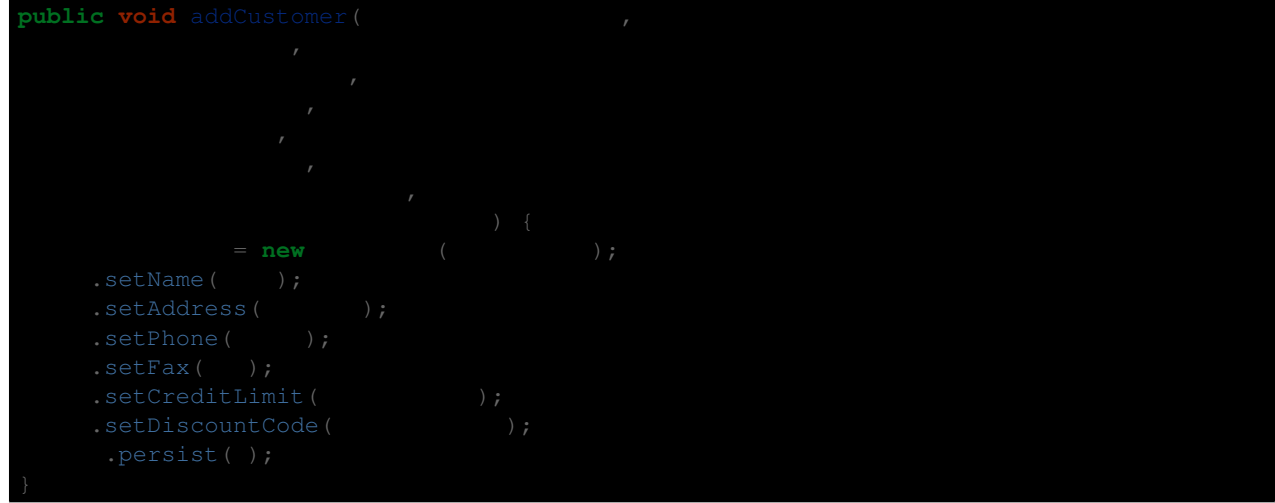

1. Add a new method to the EJB as:

This method takes a few parameters and adds a new customer to the database by calling the persist method on the EntityManager.

Resolve the imports by taking default value for DiscountCode class but make sure Address class is imported from org.glassfish.samples.Address instead of the default value.

2. Add the following code to TestServlet's processRequest method:

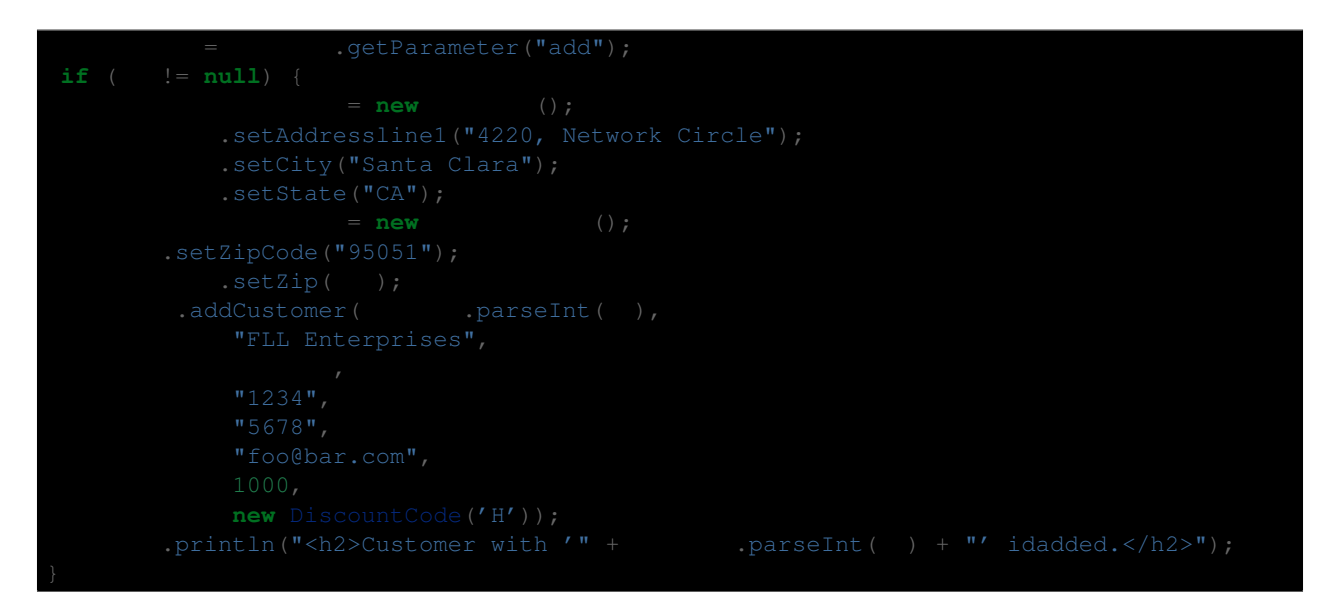

This code fragment looks for the "add" parameter specified as part of the URL and then invokes the EJB's method to add a new customer to the database. The customer identifier is obtained as a value of the parameter and all other values are defaulted.

Once again, fix the imports by taking default values for DiscountCode and MicroMarket but make sure Address is imported from org.glassfish.samples.Address.

3. Access ["http://localhost:8080/JavaEE6SampleApp/TestServlet?add=4"](http://localhost:8080/JavaEE6SampleApp/TestServlet?add=4) in the browser and this will add a new customer (with id "4" in this case) to the database and displays the page as shown.

Notice the newly added customer is now shown in the list. The output may differ based upon where the code was added in the processRequest method.

The customer identifier is specified as part of the URL so its important to pick a number that does not already exist in the database.

4. One of the bean validation constraints mentioned in Customer.java is for the phone number (identified by the field phone) to be a maximum of 12 characters. Lets update the constraint such that it requires at least 7 characters to be specified as well. This can be done by changing the existing constraint from:

$$
\begin{array}{ll}\n\text{gsize} & = & 12 \\
\text{to} & & \\
\text{to} & & \\
\end{array}
$$

#### $\text{QSize}$ ( $= 7$ ,  $= 12$ )

Save the file and the project automatically gets re-deployed.

5. Access the URL ["http://localhost:8080/JavaEE6SampleApp/TestServlet?add=5"](http://localhost:8080/JavaEE6SampleApp/TestServlet?add=5) in a browser and this tries to add a new customer to the database and shows the output as shown.

The output shows the "Access count" incremented by 1 but the list of customers is not shown. Instead the GlassFish output log shows the following message:

This error message comes because the phone number is specified as a 4-digit number in the Servlet and so does not meet the validation criteria. This can be fixed by changing the phone number to specify 7 digits.

6. Edit TestServlet.java, change the phone number from "1234" to "1234567", and save the file. And access the URL ["http://localhost:8080/JavaEE6SampleApp/TestServlet?add=5"](http://localhost:8080/JavaEE6SampleApp/TestServlet?add=5) again to see the output as shown.

The customer is now successfully added.

## <span id="page-26-0"></span>**Type-safe Critieria Query using JPA2 Metamodel**

The JPA2 specification defines Metamodel classes to capture the meta-model of the persistent state and relationships of the managed classes of a persistence unit. The canonical metamodel classes can be generated statically using an annotation processor following the rules defined by the specification.

This abstract persistence schema is used to author the type-safe queries using Critieria API, rather than use of the string-based approach of the Java Persistence Query Language (JPQL).

This section creates type-safe query using JPA2 Criteria API.

1. Right-click on the project and select "Clean and Build" to generate metamodel classes for the JPA entities. The project explorer looks like as shown.

The JPA2 specification defines a canonical metamodel. NetBeans uses "EclipseLink Canonical Metamodel Generator" to generate these metamodel classes when the project is built. This is pre-configured in "Project Properties", "Libraries", "Processor" as shown.

Here is how the generated Address\_.java class looks like:

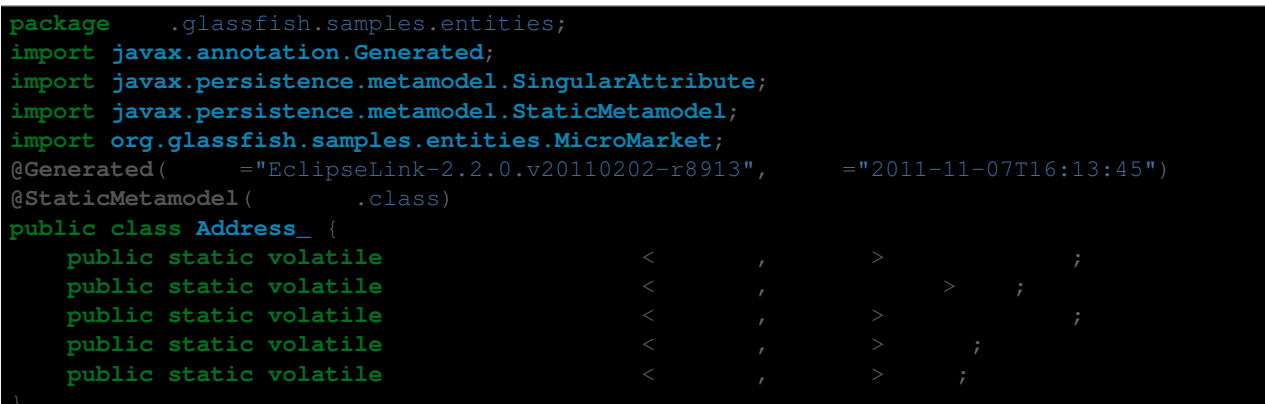

This class provides the type and cardinality of each field in the Address entity.

2. Add the following code to CustomerSessionBean.java:

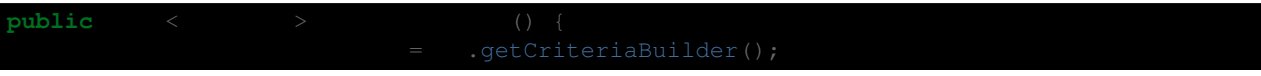

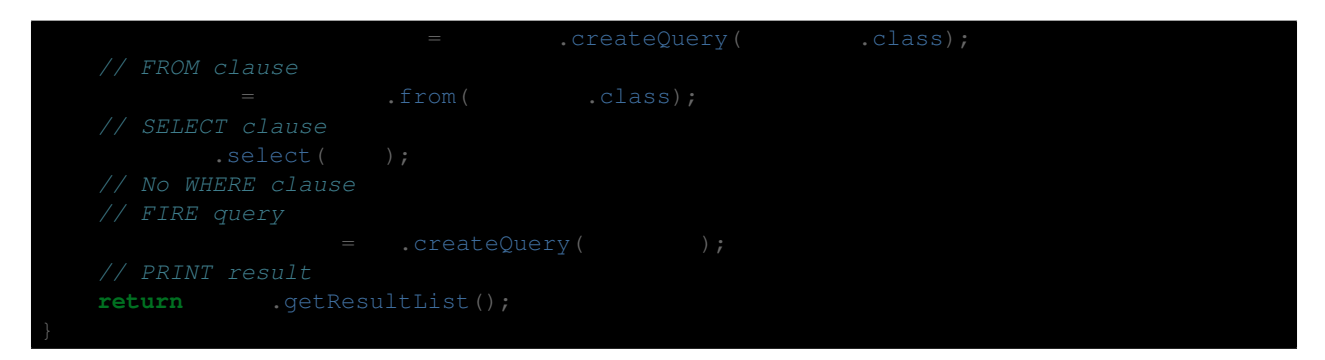

This method returns the list of all customers from the database, just like getCustomers method earlier, but uses type-safe Criteria API to query the database.

The generated metamodel will be used later.

Note that all the information is specified without any string-based identifiers.

Fix the imports by taking all the defaults.

3. In "TestServlet.java", replace the code:

with

Notice the new EJB function is now invoked.

Fix the imports.

4. Refresh the page ["http://localhost:8080/JavaEE6SampleApp/TestServlet"](http://localhost:8080/JavaEE6SampleApp/TestServlet) in browser to see an output like:

This confirms that there is no change in the output, as expected.

## <span id="page-28-0"></span>**Caching using Singleton EJB and @Schedule to Pre-fetch Data**

The EJB 3.1 specification introduces @Singleton annotation that creates a single instance of an EJB per-application and per-JVM. By default, all methods are thread-safe and transactional. The specifications also simplifies how to schedule callback methods using calendar-based expressions. These methods can be invoked at a specified time, after a specified elapsed duration, or at recurring intervals.

This section adds a singleton EJB that can be used to pre-fetch data from the database at recurring intervals.

1. Right-click on "org.glassfish.samples" package, select "New", "Session Bean...", type the name as "CacheSingletonBean", and type as "Singleton" as shown.

And click on OK.

2. Add the following class-level annotation:

**@javax.ejb.Startup**

This will ensure that this singleton bean is loaded eagerly during the application startup.

3. Add the following code to the generated class:

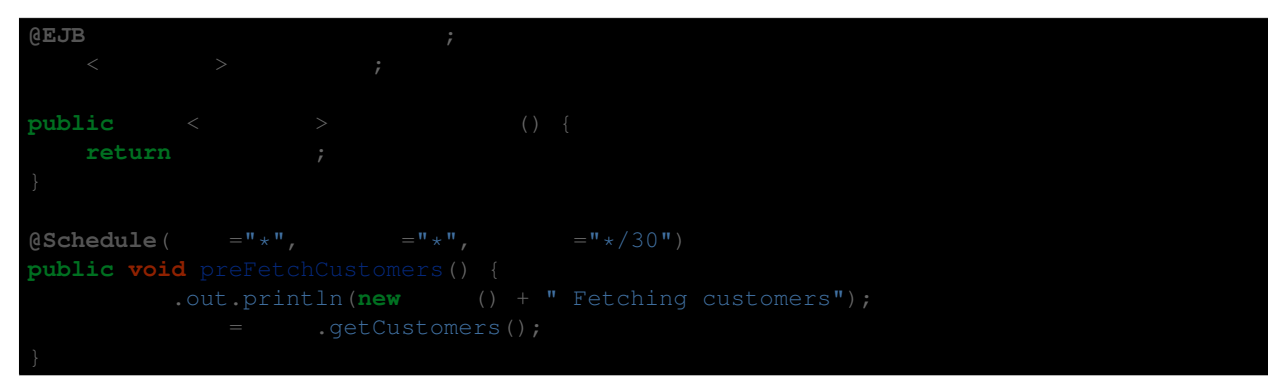

Fix the imports.

This code is using previously created CustomerSessionBean to get the list of customers. This method has a @Schedule annotation that takes cron-like syntax to specify the recurring interval at which the method needs to be invoked. The GlassFish server log will show messages like:

The log messages show that customer cache is updated every 30 seconds, as defined by @Schedule.

The application can now use this singleton bean, instead of CustomerSessionBean, to get the list of customers such as:

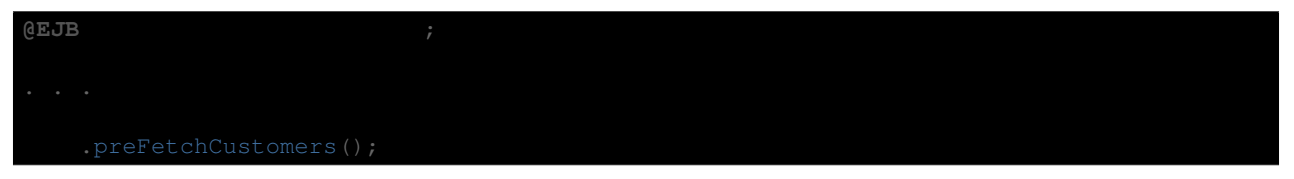

Note, bean.getCustomers() cannot be invoked as it may return null if the timer event has not occurred yet at least once.

You may consider commenting @Schedule annotation to avoid flooding the server log with an output from the preFetchCustomers method.

#### <span id="page-30-0"></span>**MVC using JSF2/Facelets-based view**

JavaServer Faces 2 allows Facelets to be used as the view templates. This has huge benefits as Facelets are created using only XHTML and CSS and rest of the business logic is contained in the backing beans. This ensures that MVC architecture recommended by JSF can be easily achieved. The model is provided by the JPA entity, the view is served by JSF2, and controller is an EJB. Even though JSPs can still be used as view templates but Facelets are highly recommended with JSF2.

The Contexts and Dependency Injection (CDI) is a new specification in the Java EE 6 platform and bridges the gap between the transactional and the Web tier by allowing EJBs to be used as the "backing beans" of the JSF pages. This eliminates the need for any "glue code", such as JSF managed beans, and there by further simplifying the Java EE platform.

This section adds JSF support to the application and display the list of customers in a Facelets-based view. The EJB methods will be invoked in the Expression Language to access the database.

1. The CDI specification require beans.xml in the WEB-INF directory to enable injection of beans within a WAR file. This will allow to use the EJB in an Expression Language (EL), such as .xhtml pages that will be created later.

Right-click on the project, say "New", "Other...", choose "Contexts and Dependency Injection", select "beans.xml (CDI Configuration File)" as shown.

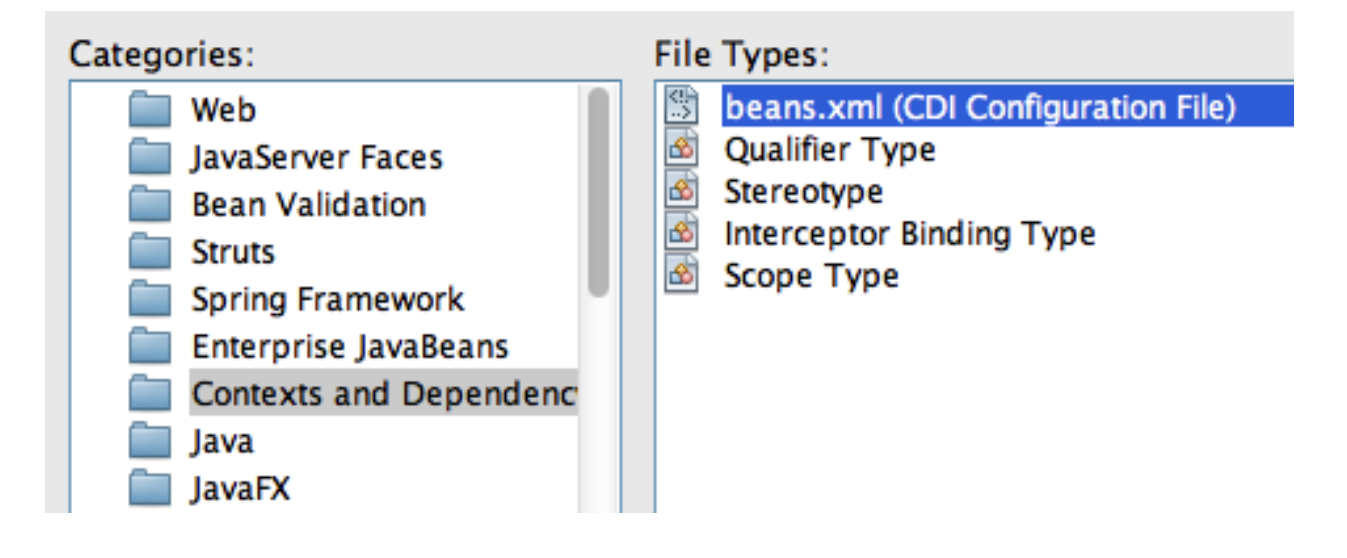

Click on "Next>", take all the defaults as shown.

Click on "Finish".

This generates an empty beans.xml file in the WEB-INF folder and ensures that all POJOs in the WAR file are available for injection.

- 2. Add @javax.inject.Named CDI qualifier on the CustomerSessionBean class. This is a pre-defined CDI qualifier (explained later) and ensures that the EJB can now be injected in an expression language.
- 3. Right-click on the project, select "Properties", "Frameworks", "Add...", and select "JavaServer Faces" as shown. Click on "OK", take the default configuration, and click on "OK" again.

With JSF 2.0 implementation in GlassFish, if any JSF-specific annotations are used in the application then the framework is automatically registered by the underlying Web container. But since our application is not using any such annotation so we have to explicitly enable it.

Adding the framework in this case will generate a web.xml which registers the "FaceServlet" using the "/faces" URL pattern. It also generates index.xhtml page which can be verified by viewing ["http://localhost:8080/JavaEE6SampleApp/faces/index.xhtml"](http://localhost:8080/JavaEE6SampleApp/faces/index.xhtml) with the output as shown.

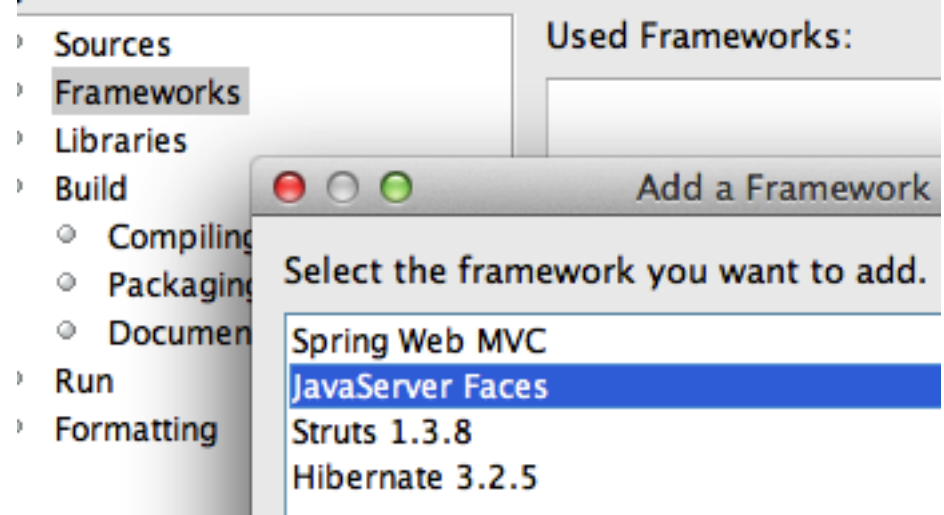

4. JSF2 allows to create XHTML/CSS-based templates that can be used for providing a consistent look-and-feel for different pages of your website. Lets create a template first and then use it in our web page.

Right-click on the project, select "New", "Other", "JavaServer Faces", "Facelets Template...", change the name to "template", click on "Browse...", select the "WEB-INF" folder, and select the template as shown. Click on "Finish".

#### Notice the following points:

- This generates WEB-INF/template.xhtml and two stylesheets in the resources/css folder. NetBeans contains a pre-defined set of templates and additional ones can be created using XHTML/CSS.
- The template.xhtml page contains three  $\langle \text{div} \rangle$  s with  $\langle \text{u} : \text{insert} \rangle$  named "top", "content", and "bottom". These are placeholders for adding content to provide a consistent look-and-feel.
- Its a recommended practice to keep the template pages in the WEB-INF folder to restrict their visibility to the web application.
- 5. In the generated  $\text{template}$ .xhtml, replace the text "Top" (inside  $\text{suit}$  is insert name="top">) with:

and replace the text "Bottom" with (inside  $\langle ui:jnset \; name="bottom" \rangle$ ) with:

The "top" and "bottom"  $\langle \text{div} \rangle$  s will be used in other pages in our application to provide a consistent look-and-feel for the web application. The "content" <div> will be overridden in other pages to display the business components.

6. Now lets re-generate index.xhtml to use this template. This page, called as "client page", will use the header and the footer from the template page and override the required  $\langle \text{div} \rangle$  s using  $\langle \text{ui}: \text{define} \rangle$ . The rest of the section is inherited from the template page.

First, delete index.xhtml by right-clicking and selecting "Delete".

Right-click on "Web Pages", select "New", "Other", "JavaServer Faces" in Categories and "Facelets Template Client"... in File Types. Click on "Next>". Enter the file name as "index", choose the "Browse..." button next to "Template:" text box, select "template.xhtml" as shown, and click on "Select File".

Click on "Finish".

#### Notice the following points:

- The generated page, index.xhtml, has <ui:composition template='./WEB-INF/template.xhtml'> indicating that this page is using the template page created earlier.
- It has three  $\langle ui:define\rangle$  elements, instead of  $\langle ui:insert\rangle$  in the template, with the exact same name as in the template. This allows specific sections of the template page to be overridden. The sections that are not overridden are picked up from the template.
- 7. Refresh ["http://localhost:8080/JavaEE6SampleApp/faces/index.xhtml"](http://localhost:8080/JavaEE6SampleApp/faces/index.xhtml) to see the output as:

The output displays three sections from the index.  $x$ html file as generated by the NetBeans wizard.

- 8. In index.xhtml, delete the  $\langle ui:define\rangle$  element with name "top" and "bottom" as these sections are already defined in the template.
- 9. Replace the text "content" (inside <ui:define name="content">) with:

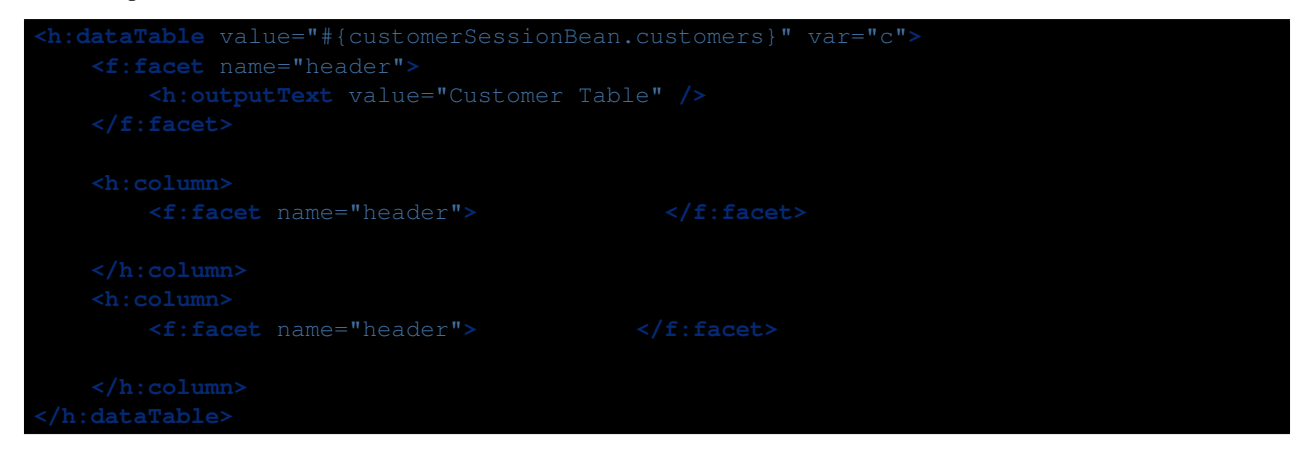

This JSF fragment injects CustomerSessionBean into the expression language, invokes its getCustomers method, iterates through all the values, and then displays the name and id of each customer. It also displays table and column headers.

The f and h prefix used in the fragment is not referring to any namespace. This needs to be fixed by clicking on the yellow bulb as shown. Select the proposed fix. Repeat this fix for f prefix as well.

10. Refreshing the page ["http://localhost:8080/JavaEE6SampleApp/faces/index.xhtml"](http://localhost:8080/JavaEE6SampleApp/faces/index.xhtml) displays the result as shown.

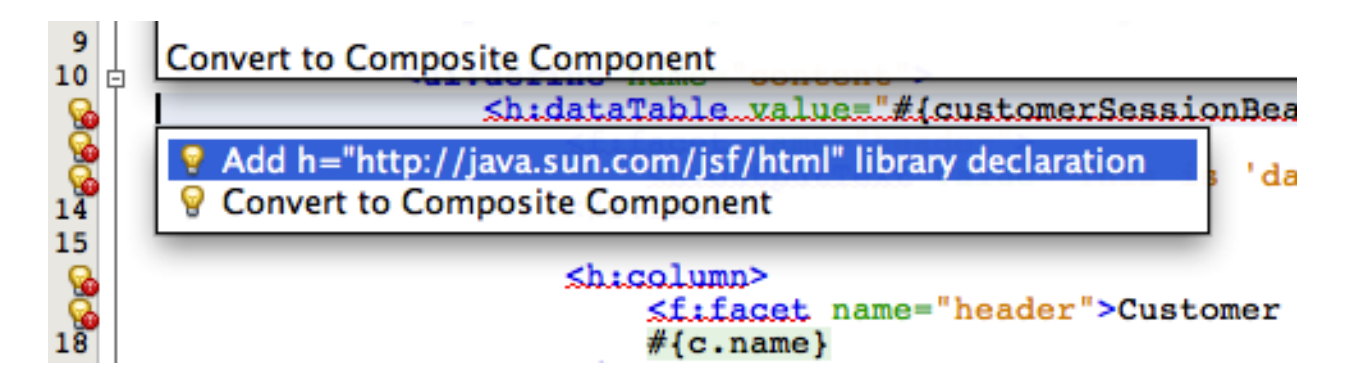

As you can see, the "top" and "bottom" sections are being inherited from the template and the "content" section is picked up from index.xhtml.

Additional pages can be added to this web application using the same template and thus providing consistent lookand-feel.

#### <span id="page-34-0"></span>**DRY using JSF2 Composite Component**

The JSF2 specification defines a composite component as a component that consists of one or more JSF components defined in a Facelet markup file that resides inside a resource library. The composite component is defined in the defining page and used in the using page. The defining page defines the metadata (or parameters) using  $\langle cc:interface \rangle$ and implementation using <cc:implementation> where cc is the prefix for the <http://java.sun.com/jsf/composite> namespace.

This section will convert a Facelets markup fragment from index.xhtml into a composite component.

1. In index.xhtml, select the <h:dataTable> fragment as shown.

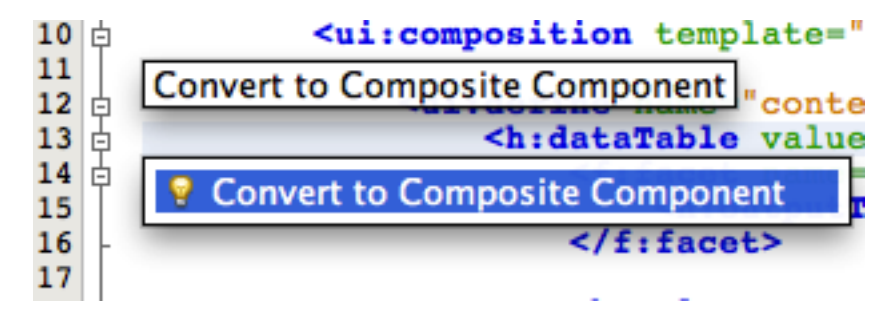

Click on the yellow bulb and select the hint.

2. Take the defaults as shown.

and click on "Finish".

The updated index.xhtml, the using page, looks like:

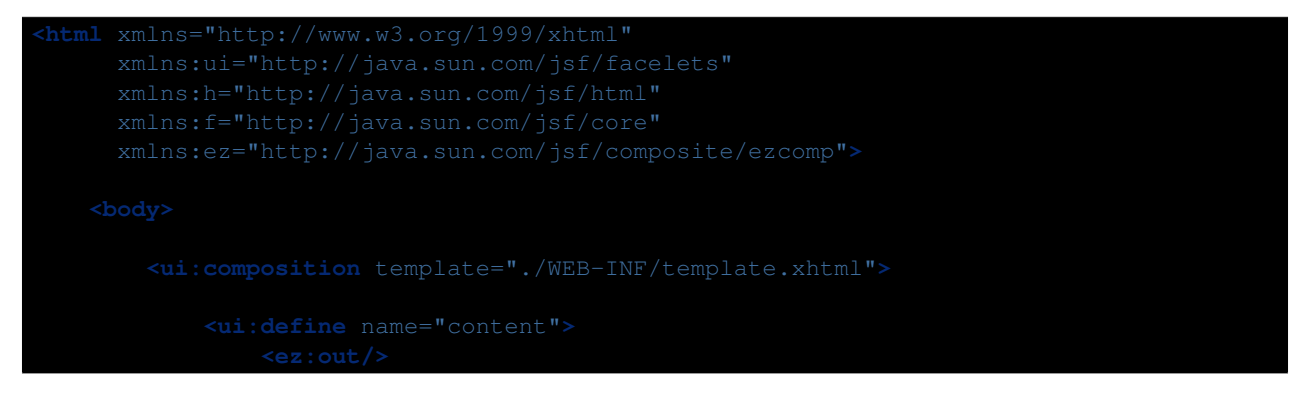

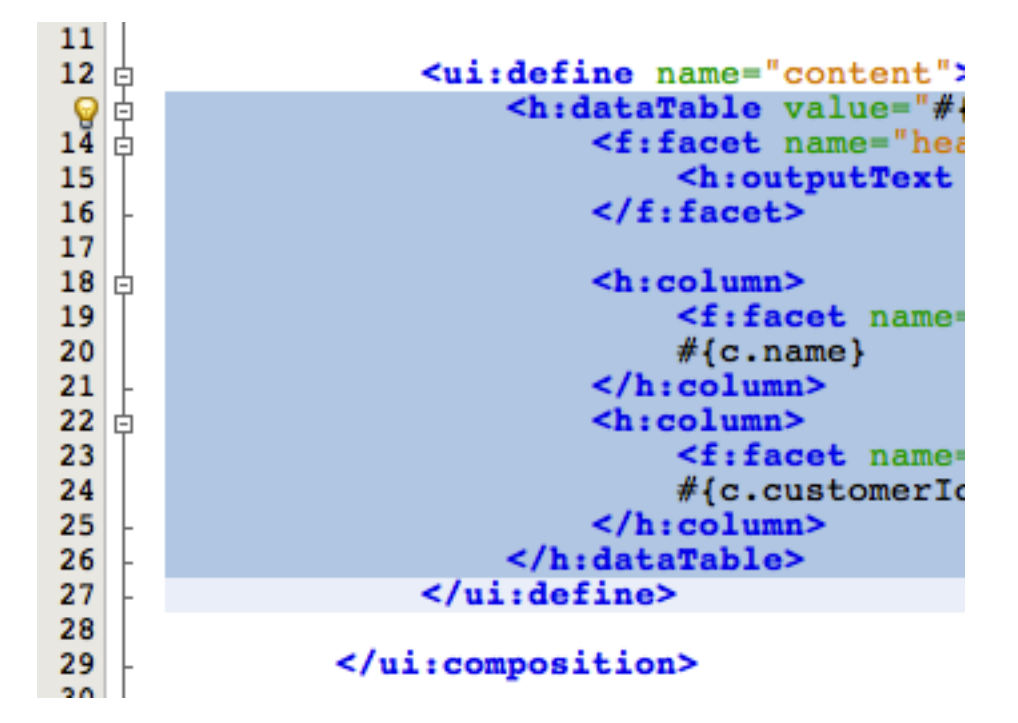

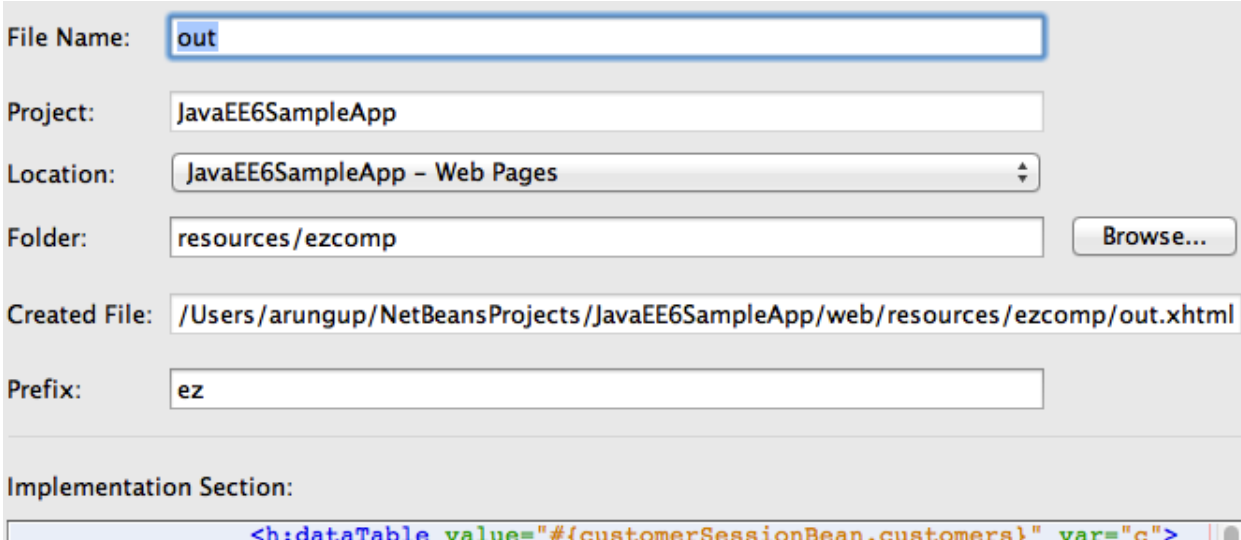

<f:facet name="header"><br><h:outputText value="Customer Table" />

<f:facet name="header">

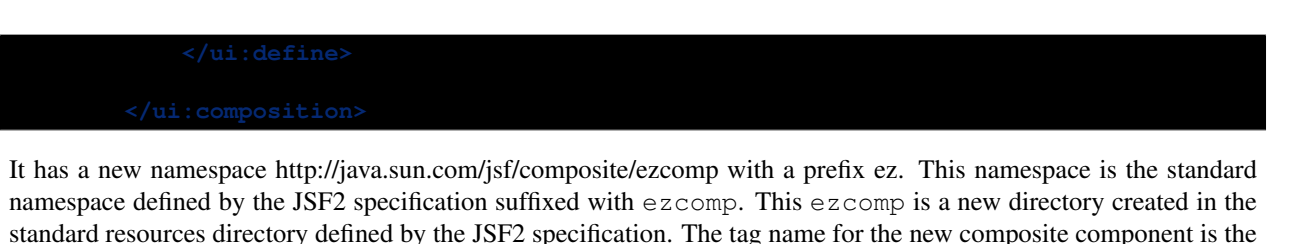

same as the defining page file name. The updated directory structure looks like as shown. The entire fragment inside <h:dataTable> is replaced with <ez:out>. This allows a collection of JSF components to be extracted into a composite component following the Dont-Repeat-Yourself (DRY) design pattern and enables to use  $\leq$   $\leq$   $\leq$   $\leq$   $\leq$   $\leq$   $\leq$  of printing the list of customers instead of repeating that entire code fragment. It also

allows developers to author new components without any Java code or XML configuration.

The defining page out. xhtml looks like:

```
INTERFACE \leftarrow\langle!-- IMPLEMENTATION
```
The <cc:interface> defines metadata that describe the characteristics of this component, such as supported attributes, facets, and even attach points for event listeners. <cc:implementation> contains the markup substituted for the composite component, <h:dataTable> fragment from index.xhtml in this case.

The  $\langle cc:interface \rangle$  is generated in the page but is empty and may be made option in a subsequent release of the JSF specification.

Refreshing ["http://localhost:8080/JavaEE6SampleApp/faces/index.xhtml"](http://localhost:8080/JavaEE6SampleApp/faces/index.xhtml) shows the same result as before.

Note: In some unknown cases you may have to deploy the project explicitly otherwise h namespace prefix in out.xhtml is not resolved correctly.

## <span id="page-38-0"></span>**Declarative Ajax to Retrieve Partial Values from the database**

The JSF2 specification provides standard support for Ajax. It exposes a standard JavaScript API primarily targeted for use by frameworks as well as the JSF implementation itself. It also provides a declarative approach that is more convenient for page authors.

This section will create a new Facelet page to retrieve the list of customers from the database as their name is typed in the input box using the declarative  $\leq f : a \in \mathbb{R}$ . It will also show how only some elements of the page can be refreshed, aka partial page refresh.

- 1. Create a new Facelets Client Page by right-clicking on the project, select "New", "Facelets Template Client ...", give the file name as "list", select the template "WEB-INF/template.xhtml", take all other defaults and click on "Finish".
- 2. Remove the <ui:define> elements with name "top and "bottom".
- 3. Replace the code in  $\langle ui:define\rangle$  element with "content" name to:

```
<h:inputText value="#{customerName.value}">
<h:dataTable var="c" value="#{customerSessionBean.cust}" id="custTable">
```
This code displays an input text box and binds it to the "value" property of "CustomerName" bean (to be defined later). The  $\leq$  f: a jax $>$  tag attaches Ajax behavior to the input text box. The meaning of each attribute is explained in the table below:

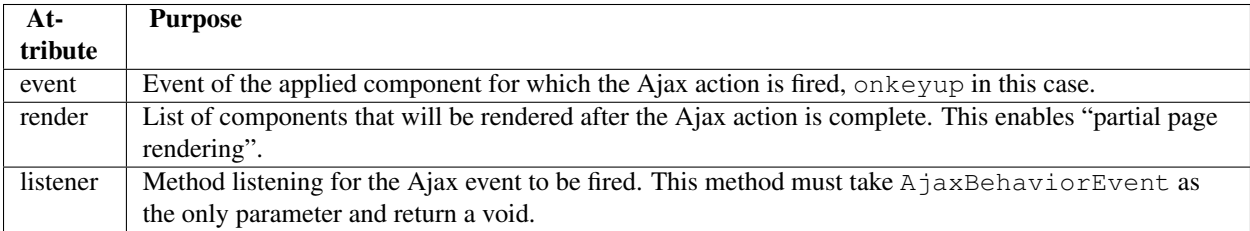

The  $\langle h:dataTable \rangle$  is the placeholder for displaying the list of customers.

Make sure to fix the namespace/prefix mapping for h and f by clicking on the yellow bulb in the left side bar.

Note that the partial view is still rendered on the server. The updated portion is sent to the browser where the DOM is updated.

4. Add a new Java class by right-clicking on the project, selecting "New", "Java Class...", give the name as "CustomerName". Change the code to:

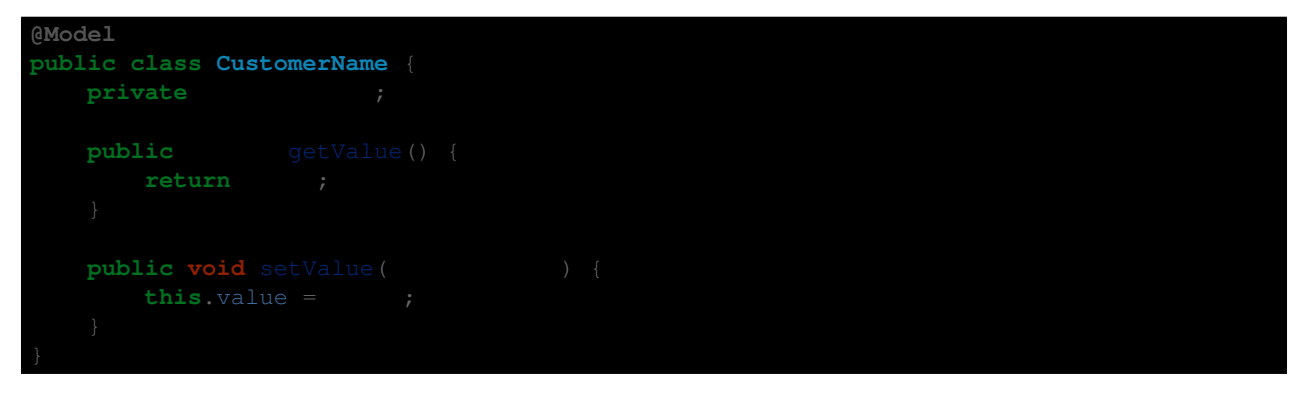

The @Model annotation is a CDI stereotype that is a simplified way of saying that the bean is both @Named and @RequestScoped. A handful of stereotypes are already pre-defined in the CDI specification and new ones can be easily defined.

Its important to mark this bean request-scoped otherwise a new instance of this bean is created for every injection request.

- **public v**oid // SELECT clause // PRINT result
- 5. Add the following method to CustomerSessionBean.java:

This method is similar to getCustomers2 added earlier. The two differences are:

- The method takes AjaxBehaviorEvent as the parameter as this is requirement for the listener attribute of  $\leq f: a \neq a \leq$ .
- The Criteria query specifies a WHERE clause using the JPA2 metamodel that was generated earlier. The clause narrows down the search results where the customer's name consists of the string mentioned in the input text box.

Fix the imports. Make sure javax.persistence.criteria.Predicate class is imported, this is not the default.

6. Inject the customer name as:

**@Inject** ;

And resolve the import again by taking defaults.

7. Add a new field as:

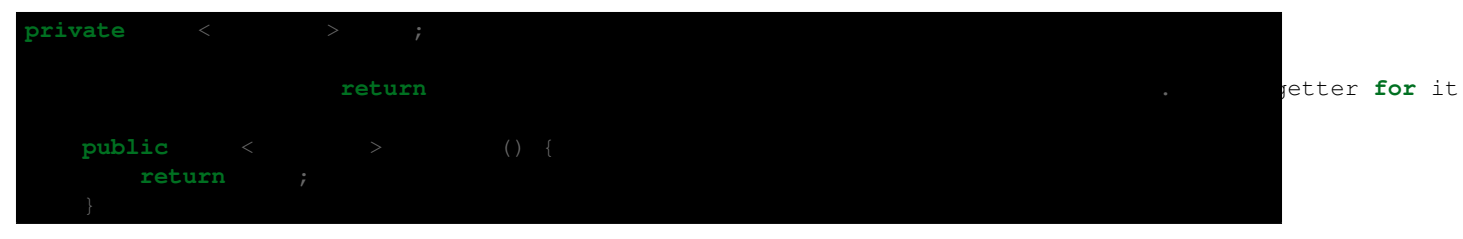

8. Save all the files and open ["http://localhost:8080/JavaEE6SampleApp/faces/list.xhtml"](http://localhost:8080/JavaEE6SampleApp/faces/list.xhtml) in the browser. The default output looks very familiar as shown.

This is because no criteria is specified in the text and so the complete list is shown.

If you type "a" in the text box then the list of customers is narrowed down to the names that contain "a" as shown. Some other sample results are shown as well.

Notice, all of this is only refreshing the <h:dataTable> and there by showing "partial page refresh" or "partial page rendering".

> Java EE 6 Sample App a Jumbo Eagle Corp (1) Small Bill Company (3) Early CentralComp (106) John Valley Computers (149) West Valley Inc. (777) Big Car Parts (722) Old Media Productions (409) Yankee Computer Repair Ltd (410)

#### Java EE 6 Sample App

Com

Wren Computers (25) Small Bill Company (3) Early CentralComp (106) John Valley Computers (149) Yankee Computer Repair Ltd (410)

Java EE 6 Sample App

 $\mathbf{II}$ 

Small Bill Company (3) John Valley Computers (149) West Valley Inc. (777)

## <span id="page-42-0"></span>**Publish EJB as a RESTful Resource using JAX-RS**

The JAX-RS 1.1 specification defines a standard API to provide support for RESTful Web services in the Java platform. Just like other Java EE 6 technologies, any POJO can be easily converted into a RESTful resource by adding the @Path annotation. JAX-RS 1.1 allows an EJB to be published as a RESTful entity.

This section publishes an EJB as a RESTful resource. A new method is added to the EJB which will be invoked when the RESTful resource is accessed using the HTTP GET method.

1. In CustomerSessionBean.java, add a class-level @Path annotation to publish EJB as a RESTful entity. The updated code looks like:

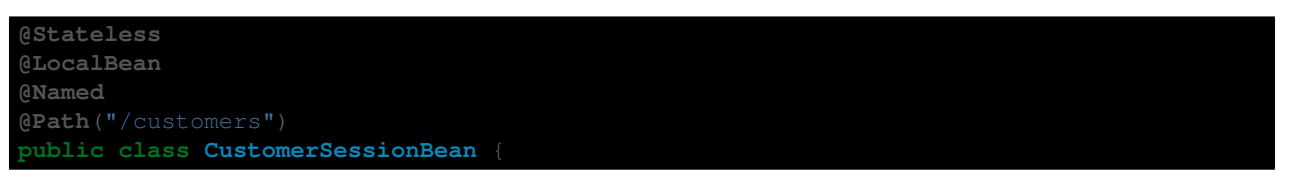

The new annotation is highlighted in bold. Resolve the imports by clicking on the yellow bulb and selecting javax.ws.rs.Path.

The window shown on the right pops up as soon as you save this file.

The "REST Resources Path" is the base URI for servicing all requests for RESTful resources in this web application. The default value of "/resources" is already used by the .xhtml templates and CSS used by JSF. So change the value to "/restful" and click on "OK".

Notice that a new class that extends javax.ws.rs.core.Application is generated in the org.netbeans.rest.application.config package. This class registers the base URI for all the RESTful resources provided by @Path. The updated base URI is "restful" as can be seen in the generated class.

2. Add the following method to CustomerSessionBean.java:

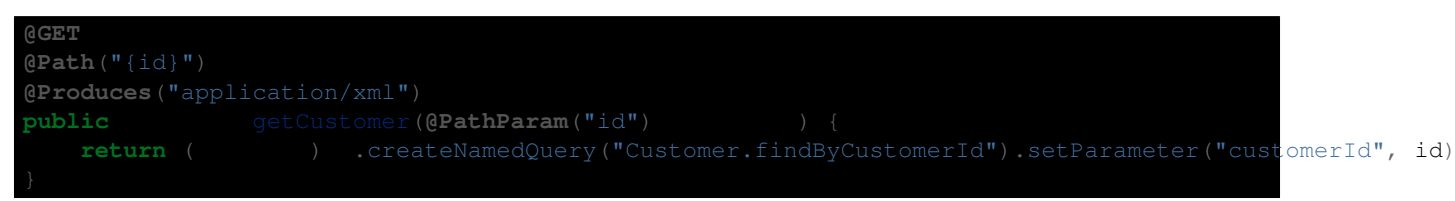

This method is invoked whenever the REST resource is accessed using HTTP GET and the expected response type is XML.

: Notice the following points: \* The @GET annotation ensures that this method is invoked when the resource is accessed using the HTTP GET method. \* The @Path("{id}") defines a sub-resource such that the resource defined by this method can be accessed at customers/{id} where "id" is the variable part of the URI and is mapped to the "id" parameter of the method as defined by @PathParam annotation. \* The @Produces annotation ensures that an XML representation is generated. This will work as @XmlRootElement annotation is already added to the generated entity.

Fix the imports by taking the default values for all except for @Produces. This annotation needs to be resolved from the javax.ws.rs package as shown.

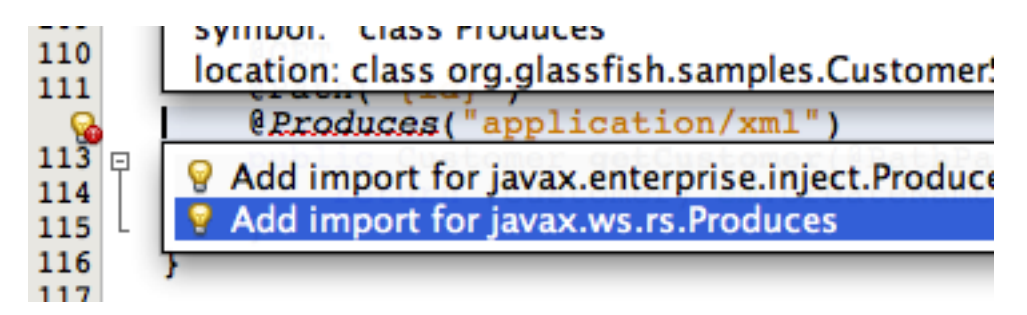

3. The RESTful resource is now accessible using the following format:

[http://](http:/)<HOST>:<PORT>/ <CONTEXT-ROOT>/<RESOURCE-BASE-URI>/<RESOURCE-URI>/<SUB-RESOURCE-URI>/<VARIABLE-PART>

The <CONTEXT-ROOT> is the context root of the web application. The <SUB-RESOURCE-URI> may be optional in some cases. The <VARIABLE-PART> is the part that is bound to the parameters in Java method.

In our case, the URI will look like:

[http://localhost:8080/JavaEE6SampleApp/restful/customers/](http://localhost:8080/JavaEE6SampleApp/restful/customers){id} where {id} is the customer id shown in the JSF page earlier. So accessing ["http://localhost:8080/JavaEE6SampleApp/restful/customers/1"](http://localhost:8080/JavaEE6SampleApp/restful/customers/1) in a browser displays the output as shown.

Accessing this URI in the browser is equivalent to making a GET request to the service. This can be verified by viewing the HTTP headers generated by the browsers as shown ("Tools", "Developer Tools" in Chrome).

4. Each resource can be represented in multiple formats. Change the @Produces annotation in CustomerSessionBean.java from:

**@Produces**("application/xml")

to

#### **@Produces**({"application/xml", "application/json"})

This ensures that an XML or JSON representation of the resource can be requested by a client. This can be easily verified by giving the following command (shown in bold) on a command-line:

#### Notice the following points:

- The command is shown in the bold letters.
- Connection handshake is pre-fixed "\*".
- The HTTP request headers are pre-fixed with ">" and response headers with "<".
- The response in JSON format is at the end of the message.

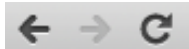

 $\leftarrow$   $\rightarrow$   $\left\langle \right\rangle$  | © | localhost:8080/JavaEE6SampleApp/restful/customers/1

This XML file does not appear to have any style information associated wi

```
v<customer>
 v<address>
    <addressline1>111 E. Las Olivas Blvd</addressline1>
    <addressline2>Suite 51</addressline2>
    <city>Fort Lauderdale</city>
    <state>FL</state>
   \sqrt{21p}<areaLength>547.967</areaLength>
     <areaWidth>468.858</areaWidth>
     <radius>755.778</radius>
     <zipCode>95117</zipCode>
    \langle/zip>
  </address>
  <creditLimit>100000</creditLimit>
  <customerId>1</customerId>
 v<discountCode>
    <discountCode>78</discountCode>
    <rate>0.00</rate>
  </discountCode>
  <email>jumboeagle@example.com</email>
  <fax>305-555-0189</fax>
  <name>Jumbo Eagle Corp</name>
  <phone>305-555-0188</phone>
 </customer>
```
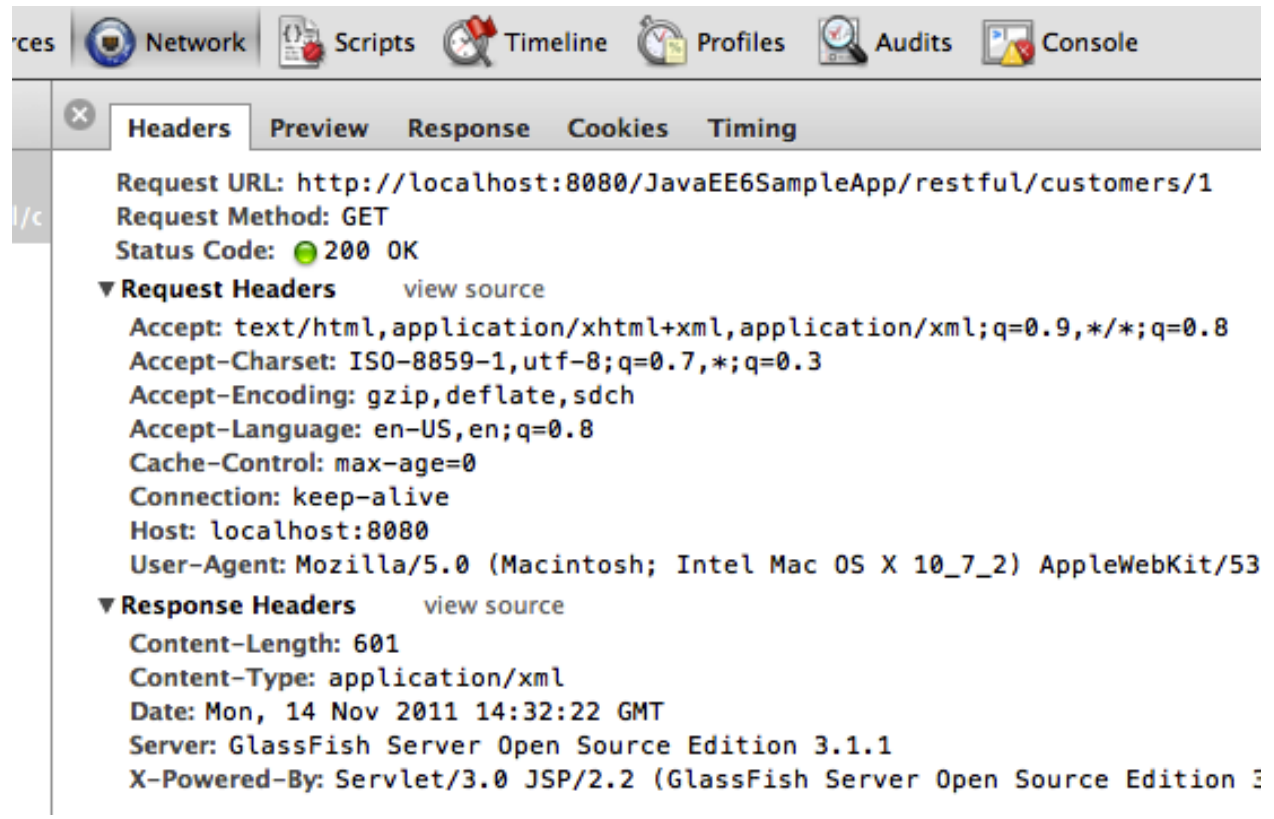

The "curl" utility for Windows-based machines can be downloaded from: [http://curl.haxx.se/.](http://curl.haxx.se/)

## <span id="page-46-0"></span>**Jersey Client API to Access the RESTful Resource**

Jersey is the Reference Implementation of JAX-RS. The Jersey Client API is an easy-to-use and high-level Java API that can help you write clients for any HTTP-based RESTful Web service.

This section will create a client that will access the RESTful resource published at the /customers/{id} path.

- 1. Right-click on the project, select "New", "Java Class...", give the class name as "RESTfulClient", take all other defaults, and click on "Finish".
- 2. Add the following code to the generated class:

**public static void** main( .create();  $resource($  + "1"); resource.addFilter(new LogingFilter()); .get( .class); .accept(
Reproducertion\_JSON).get(
.class);

Notice the following points:

- This code creates a new Jersey client runtime instance. This is an expensive object and so must be saved if no other configuration is required to access the resources.
- A new WebResource is created per RESTful resource that is capable of building requests to send to the resource and processing responses returned from the resource. Each WebResource follows a builder pattern to specify the required MIME type in the response, application/json in this case.
- A LoggingFilter is added to the resource to print the request and response messages.
- The code then requests a default and JSON representation of the resource in two separate calls.

Fix the imports by taking all the defaults.

3. Right-click on the file and select "Run File" to see the following output:

The output shows request and response messages to/from the resource. The first pair of messages is pre-fixed with "1" and shows the default XML response coming back. The second pair of messages is pre-fixed with "2" and shows the "Accept" header going from client to endpoint for content-negotiation with server. The server understands the expected format and returns a JSON response.

#### <span id="page-48-0"></span>**Inject Beans using CDI Qualifiers**

The Contexts and Dependency Injection is a new specification in the Java EE 6 platform. The CDI specification provides a type-safe approach to dependency injection. The specification promotes "strong typing" and "loose coupling". A bean only specifies the type and semantics of other beans it depends upon, only using the Java type system with no String-based identifiers. The bean requesting injection may not be aware of the lifecycle, concrete implementation, threading model, or other clients requesting injection. The CDI runtime finds the right bean in the right scope and context and then injects it in the requestor. This loose coupling makes code easier to maintain.

The CDI specification defines "Qualifiers" as a means to uniquely identify one of the multiple implementations of a bean to be injected. The specification defines certain pre-defined qualifiers (@Default, @Any, @Named, @New) and allows new qualifiers to be defined easily.

This section shows how one or many implementations of a bean can be injected using CDI Qualifiers.

- 1. Right-click on the project, select "New", "Other...", "Java", "Java Interface...", give the name as "Greeter" and choose the package name as "org.glassfish.samples". Click on "Finish".
- 2. Add the following method to this interface:

 $public$ 

This interface will be used to greet the customer.

Resolve the imports.

3. Add an implementation of the customer by adding a new class with the name "NormalGreeter". Change the generated class to look like:

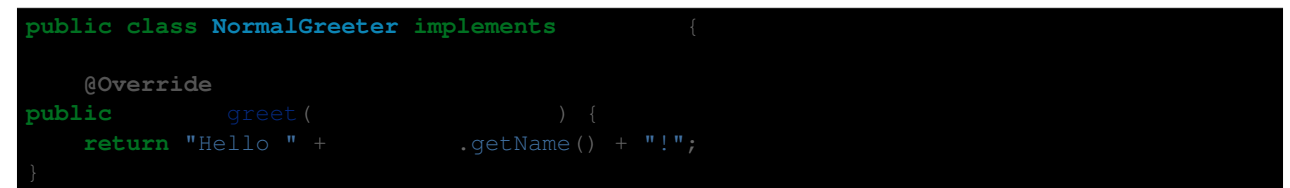

}

This class implements the Greeter interface and provide a concrete implementation of the method.

4. In TestServlet.java, inject a Greeter as:

 $\texttt{OInject}$ 

Note, this is injecting the interface, not the implementation.

Resolve the imports.

5. Add the following code in the processRequest method:

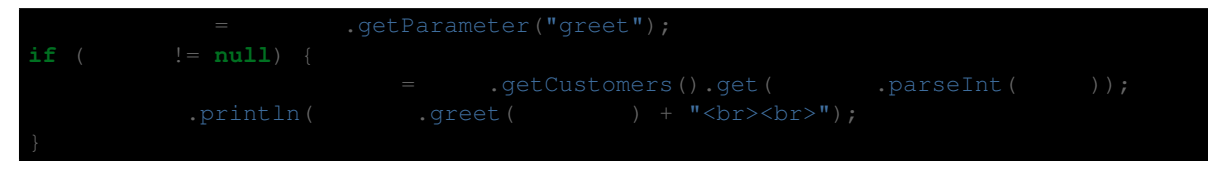

For convenience, this code was added right before the list of customers is printed.

This code reads a parameter "greet" from the URL, uses its value to extract the customer from the database, and invokes the injected Greeter interface on it. Behind the scene, the CDI runtime looks for an implementation of this interface, finds NormalGreeter, and injects it.

The default scope of the bean is @Dependent and is injected directly. For non-default scopes, a proxy to the bean is injected. The actual bean instance is injected at the runtime after the scope and context is determined correctly.

6. Access the page ["http://localhost:8080/JavaEE6SampleApp/TestServlet?greet=0"](http://localhost:8080/JavaEE6SampleApp/TestServlet?greet=0) in a browser to see the output as shown. Note, the value of the parameter is not the customer identifier, its the order of customer in the list returned by the database.

The output from the recently added statement is highlighted with a red circle.

Lets add an alternative implementation of Greeter that greets customers based upon their credit limit.

7. Right-click on the project, select "New", "Java Class...", give the name as "PromotionalGreeter". Change the implementation to:

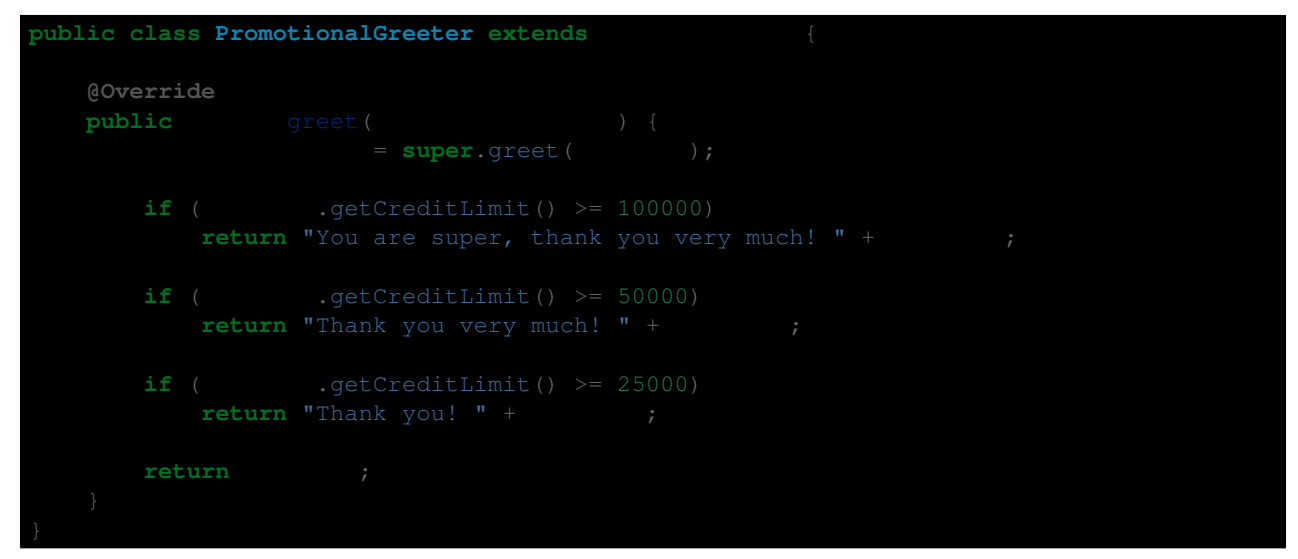

This method returns a different greeting method based upon the credit limit. Notice, this class is extending NormalGreeter class and so now the Greeter interface has two implementations in the application.

Resolve the imports. As soon as you save this file, the NetBeans IDE tries to deploy the project but fails with the following error:

Error occurred during deployment: Exception while loading the app : WELD-001409 Ambiguous dependencies for type [Greeter] with qualifiers [@Default] at injection point [[field] @Inject org.glassfish.samples.TestServlet.greeter]. Possible dependencies [[Managed Bean [class org.glassfish.samples.PromotionalGreeter] with qualifiers [@Any @Default], Managed Bean [class org.glassfish.samples.NormalGreeter] with qualifiers [@Any @Default]]].

The error message clearly explains that the Greeter interface has two implementations, both with the default set of qualifiers. The CDI runtime finds both the implementations equally capable for injection and gives an error message explaining the "ambiguous dependencies".

Lets resolve this by adding a qualifier on one of the implementations.

8. Add @Promotion as a class-level annotation on PromotionalGreeter.java. Click on the yellow bulb and take the suggestion to create the Qualifier.

This generates the boilerplate code required for the @Promotion qualifier as:

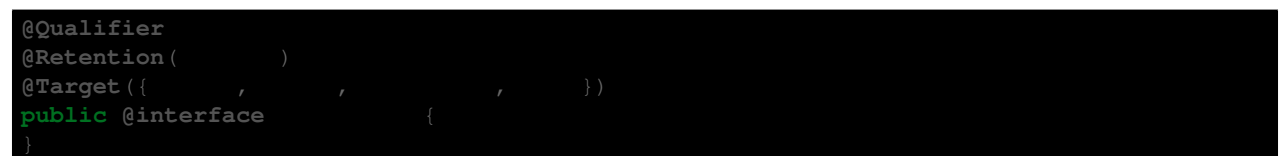

As you can see, the CDI qualifier is a Java annotation, that itself is annotated with the @javax.inject.Qualifier meta-annotation.

The project gets successfully deployed after this file is saved. This happens correctly now because one of the implementations of the Greeter interface (PromotionalGreeter) is more qualified than the other (NormalGreeter) and so the default implementation (NormalGreeter) can be injected without any ambiguities.

Refreshing the page ["http://localhost:8080/JavaEE6SampleApp/TestServlet?greet=1"](http://localhost:8080/JavaEE6SampleApp/TestServlet?greet=1) shows the same the output as earlier.

9. Change the injection of Greeter to:

**@Inject @Promotion** 

Save the file, refreshing the page ["http://localhost:8080/JavaEE6SampleApp/TestServlet?greet=0"](http://localhost:8080/JavaEE6SampleApp/TestServlet?greet=0) displays the output as shown.

The updated greeting message shows that the PromotionalGreeter is injected instead of the default one (NormalGreeter). The updated greeting is highlighted with a red circle.

Accessing ["http://localhost:8080/JavaEE6SampleApp/TestServlet?greet=6"](http://localhost:8080/JavaEE6SampleApp/TestServlet?greet=6) shows a different greeting message, based upon the credit limit of the customer, as shown.

The CDI qualifiers ensures that there is no direct dependency on any (possibly many) implementations of the interface.

## <span id="page-52-0"></span>**Cross-cutting Concerns using CDI Interceptors**

The Interceptors do what they say – they intercept on invocation and lifecycle events on an associated target class. They are used to implement cross-cutting concerns like logging and auditing. The Interceptors specification is extracted from the EJB specification into a new specification so that they can more generically applied to a broader set of specifications.

The CDI specification enhances the basic functionality by providing an annotation-based approach to binding interceptors to beans. The target class may specify multiple interceptors thus forming a chain of interceptors.

This section will explain how to add an interceptor that intercepts all the business method invocations and logs them.

1. Right-click on the project, select "New", "Other...", "Contexts and Dependency Injection", "Interceptor Binding Type" as shown.

Click on "Next>".

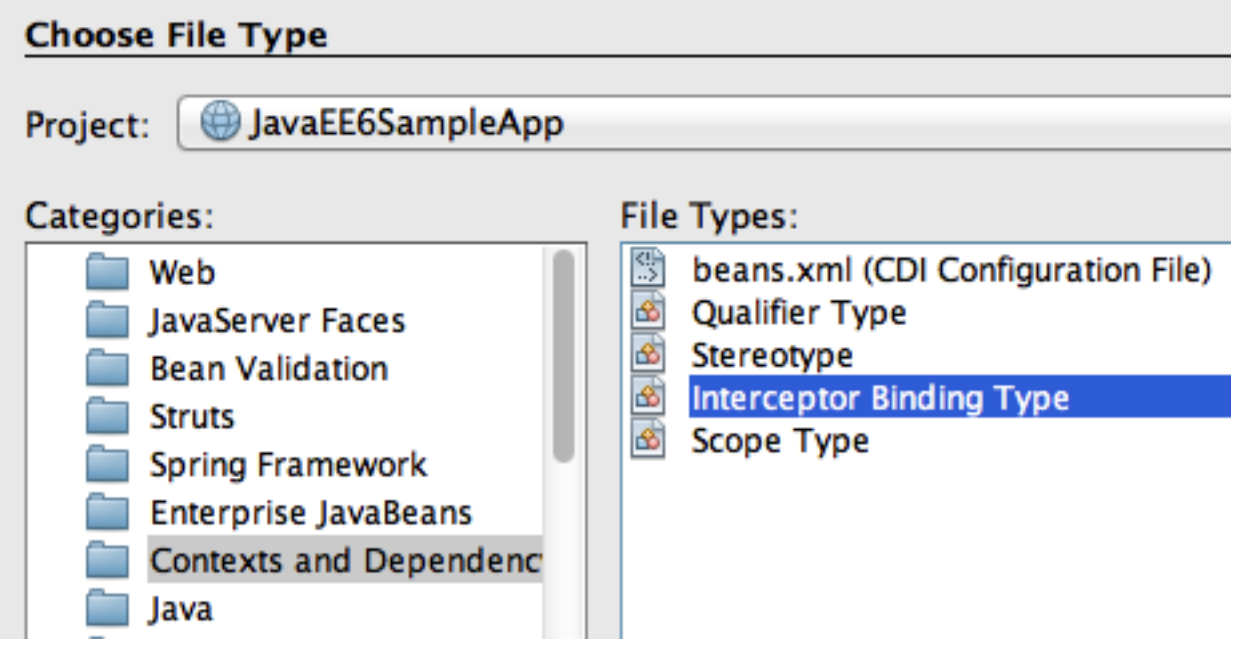

2. Give the class name as "Logging" and choose the package name as "org.glassfish.samples", and click on "Finish".

This defines the interceptor binding type which is specified on the target class. This binding can have multiple implementations which can be enabled or disabled at deployment using beans.xml.

The generated binding consists of the following code:

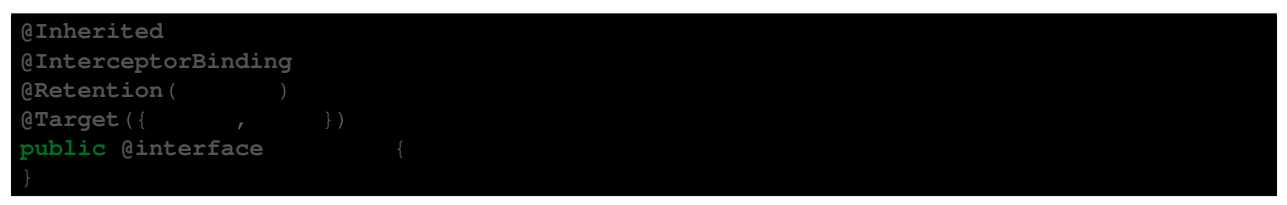

3. Implement (or bind) the interceptor by creating a POJO class and naming it "LoggingInterceptor". Change the class definition to:

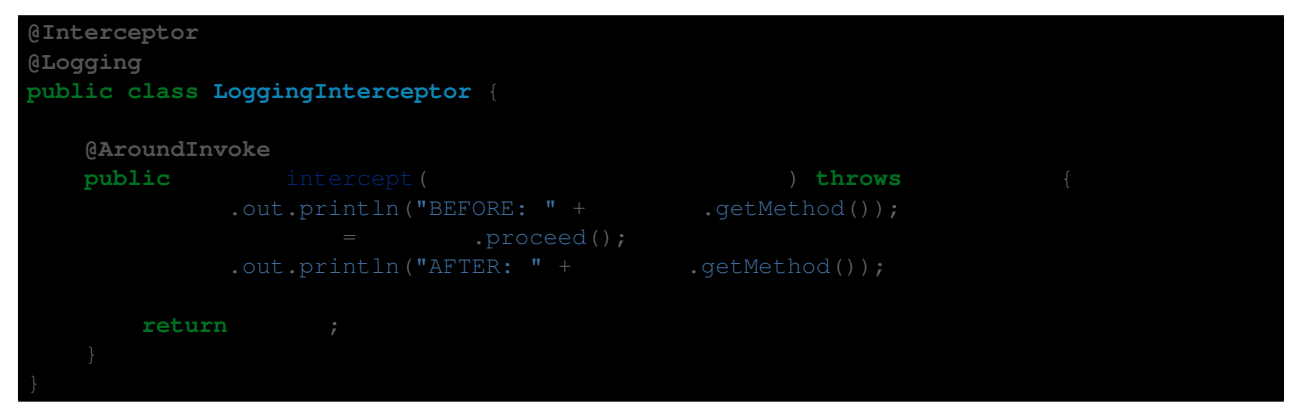

Resolve the imports.

Notice the following points in the code:

- This class has the @Logging annotation which is the binding type generated earlier.
- It has the @Interceptor annotation marking this class to be an interceptor implementation.
- The @AroundInvoke annotation defines the method that will intercept the business method invocation on the target class and require the signature as shown in the code. An interceptor implementation cannot have more than one @AroundInvoke method.
- The InvocationContext parameter provides information about the intercepted invocation and provide operations to control the behavior of the chain invocation.
- This method prints a log message, with the name of the business method being invoked, before and after the business method execution.
- 4. The interceptors may be specified on the target class using the @Interceptors annotation which suffers from stronger coupling to the target class and not able to change the ordering globally. The recommended way to enable interceptors is by specifying them in beans.xml.

Add the following fragment to beans.xml to enable the interceptor:

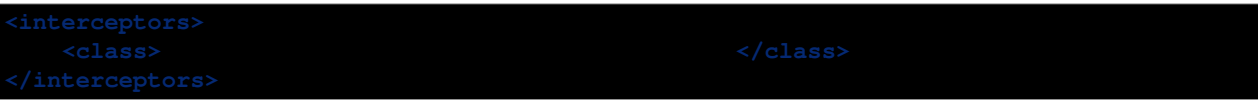

5. The interceptors may be specified at a class- or a method-level. Lets intercept all invocations of the getCustomers2 method in CustomerSessionBean.java. This can be done by adding the following annotation right above the method:

#### @Logging

This is the same binding type that we created earlier.

6. Access the URL ["http://localhost:8080/JavaEE6SampleApp/TestServlet"](http://localhost:8080/JavaEE6SampleApp/TestServlet) in a browser which invokes CustomerSessionBean.getCustomers2 method and displays the output as shown. This is very similar output as we've seen earlier.

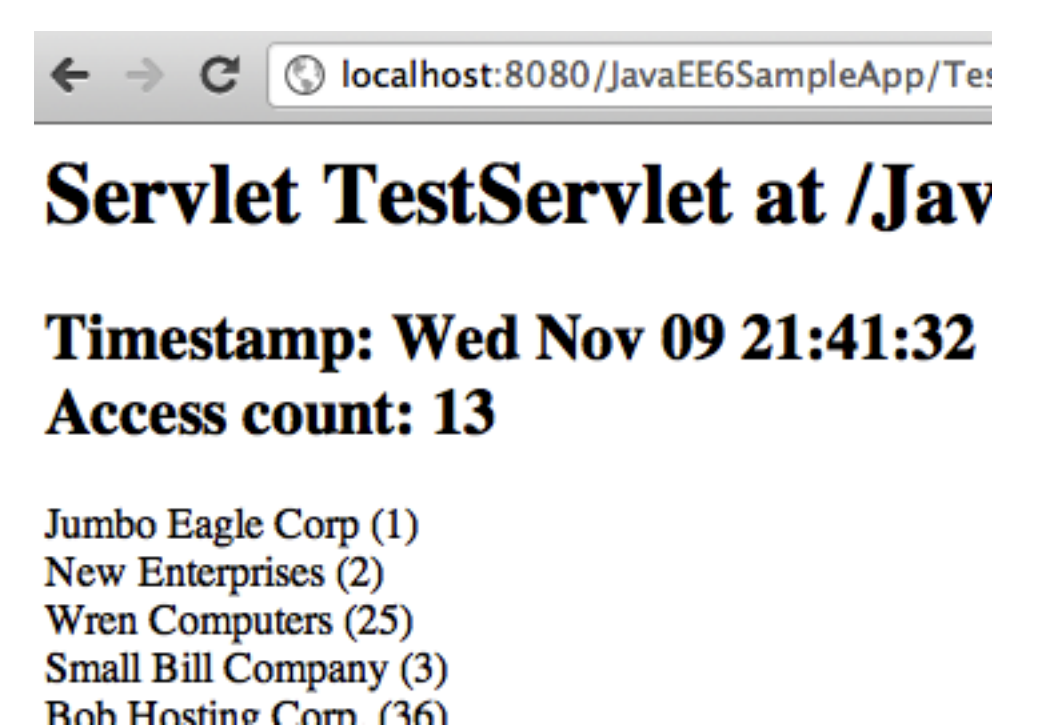

The interesting part is shown in the GlassFish log as shown:

It shows "BEFORE" and "AFTER" string along with the business method name and return type. These statements are printed from the interceptor implementation.

#### <span id="page-56-0"></span>**Observer Pattern using CDI Events**

The CDI events follows the Observer pattern. Event producers raise events that are consumed by observers. The observers can optionally specify a combination of "selectors" using Qualifiers. The event object can carry state from producer to consumer. Also the observers can be notified immediately, or wait until the end of the current transaction.

This section will explain how to produce/observe a CDI event. The TestServlet will produce an event if a new customer is added to the database. The CacheSingletonBean will observe the event and refresh the cache out of schedule.

1. Right-click on the project, select "New", "Java Class...", and give the name as "NewCustomerAdded". Add the following code to this generated class:

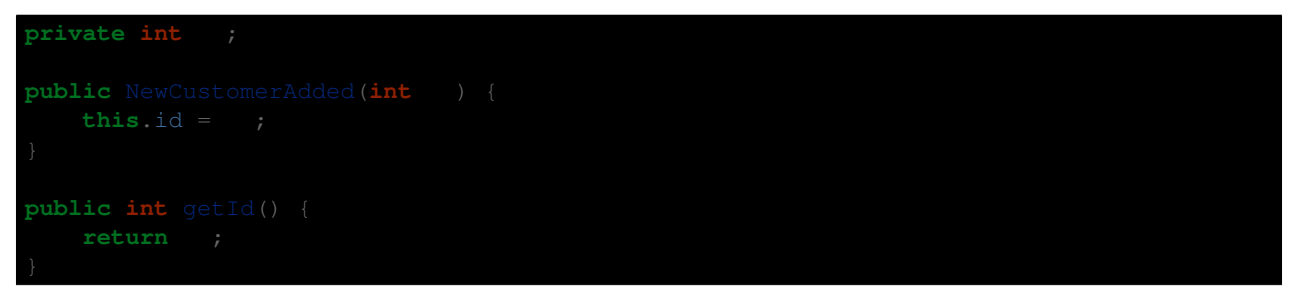

This id field is used to communicate the customer identifier that is added to the database. Alternatively, it can also pass the complete Customer object and then CacheSingletonBean can update the cache without querying the database.

2. Inject an event in the "TestServlet" as:

 $QInject$ 

Resolve the imports by choosing the class javax.enterprise.event.Event as shown. Note, this is not the default value.

3. In the TestServlet.processRequest method, add the following code fragment:

at the end of the if block that adds a new customer to the database. The customer identifier is passed as the event state. The if block's updated fragment looks like:

The newly added code is highlighted in bold.

4. Add the following method in the CacheSingletonBean.java:

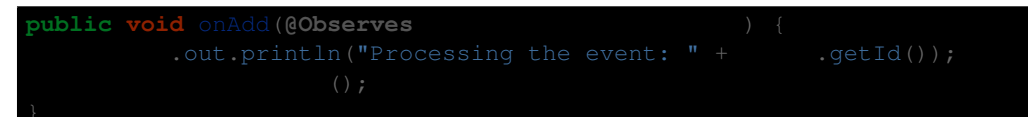

This method listens for the NewCustomerAdded event published from any producer, TestServlet in our case.

5. Accessing the URL ["http://localhost:8080/JavaEE6SampleApp/TestServlet?add=6"](http://localhost:8080/JavaEE6SampleApp/TestServlet?add=6) in a browser, adds a new customer to the database, and displays the output as shown.

This confirms that the customer is added to the database.

The interesting part is shown in the GlassFish server log as:

This shows that the event was produced by TestServlet and observed/consumed by CacheSingletonBean.

### **Conclusion**

<span id="page-58-0"></span>This hands-on lab created a typical 3-tier Java EE 6 application using Java Persistence API (JPA), Servlet, Enterprise JavaBeans (EJB), JavaServer Faces (JSF), Java API for RESTful Web Services (JAX-RS), Contexts and Dependency Injection (CDI), and Bean Validation. It also explained how typical design patterns required in a web application can be easily implemented using these technologies. Hopefully this has raised your interest enough in trying out Java EE 6 applications using GlassFish and NetBeans.

Send us feedback at [users@glassfish.java.net.](mailto:users@glassfish.java.net)

### **Troubleshooting**

<span id="page-60-0"></span>1. The project is getting deployed to GlassFish every time a file is saved. How can I disable/enable that feature ?

This feature can be enabled/disable per project basis from the Properties window. Right-click on the project, select "Properties", choose "Run" categories and select/unselect the checkbox "Deploy on Save" to enable/disable this feature.

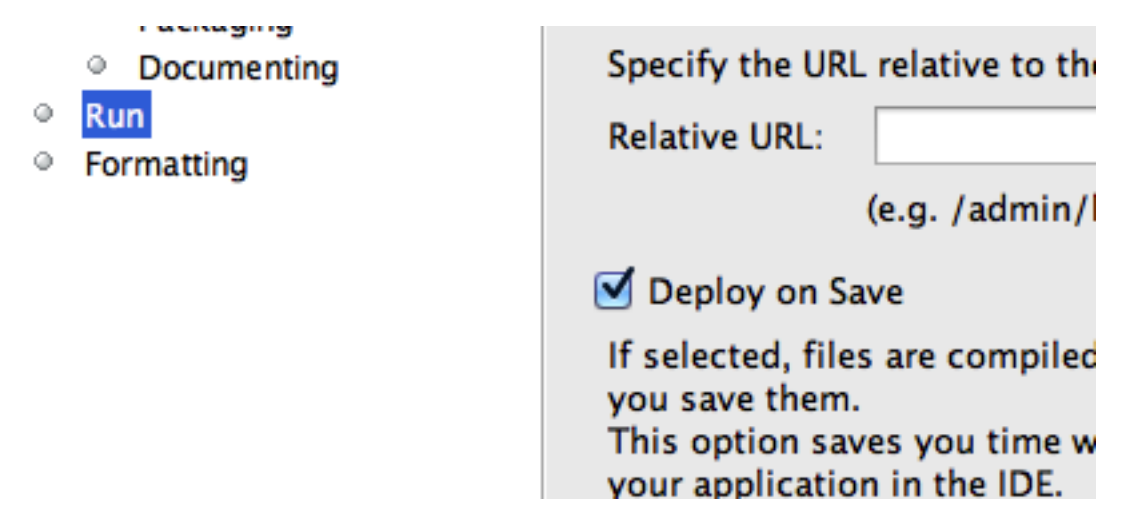

2. How can I show the SQL queries issued to the database ?

In NetBeans IDE, expand "Configuration Files", edit "persistence.xml" and replace:

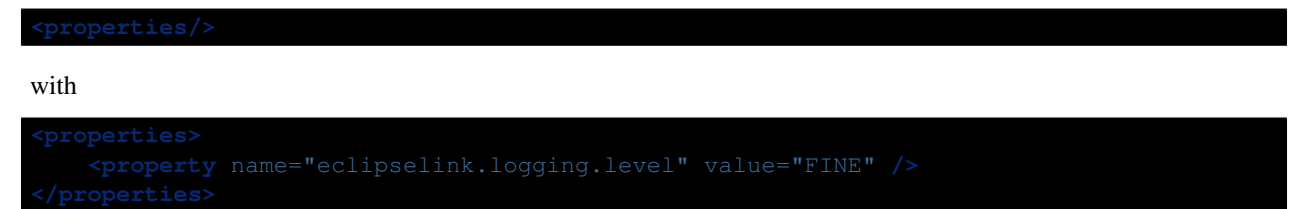

3. How can I start/stop/restart GlassFish from within the IDE ?

In the "Services" tab, right-click on "GlassFish Server 3.1". All the commands to start, stop, and restart are available from the pop-up menu. The server log can be viewed by clicking on "View Server Log" and web-based administration console can be seen by clicking on "View Admin Console".

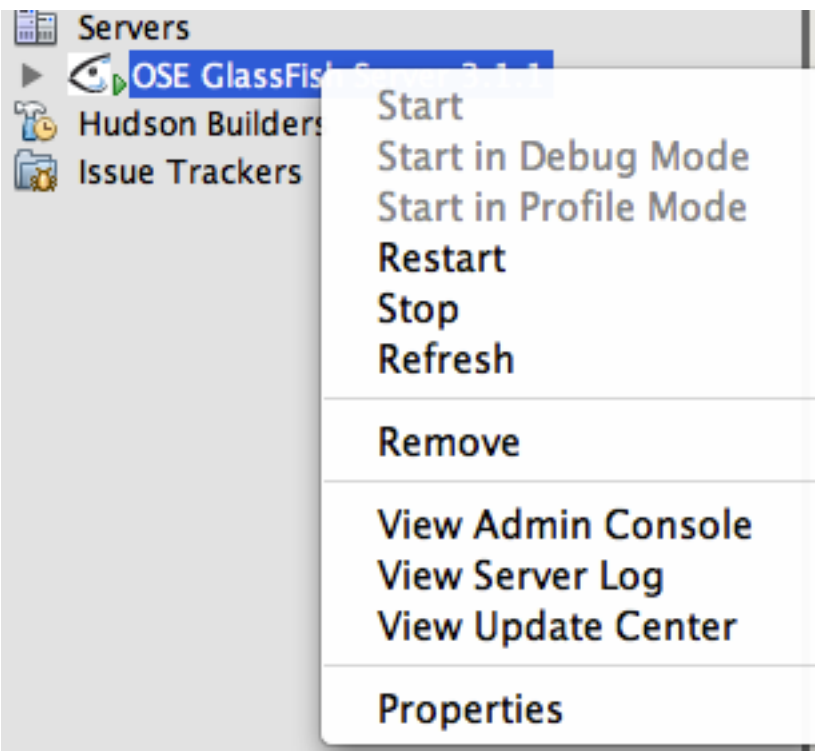

- 4. How to recreate the NetBeans sample database ?
- 1. Find the location of database in "Services" tab of NetBeans, right-clicking on "JavaDB". The default location is .netbeans-derby in your home directory. Close NetBeans and delete this directory.
- 2. Remove .netbeans directory in your home directory.
- 3. Start NetBeans and the database will be recreated and new records will deployed into Sample database.
- 5. I accidentally closed the GlassFish output log window. How do I bring it back ?

In "Services" tab of NetBeans, expand "Servers", choose the GlassFish node, and select "View Domain Server Log".

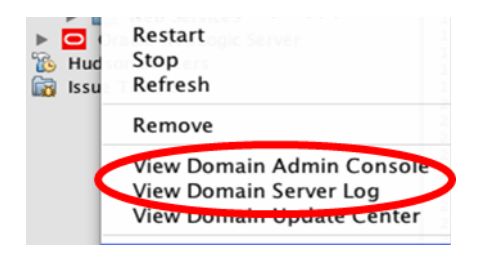

6. The method with @Schedule are not printing the output on desired intervals.

The GlassFish output window may be showing the following log message:

This can be fixed if you right-click on the project and select "Deploy", right-click again now select "Run".

7. The namespace prefix for the composite component is not getting resolved.

This may happen if the namespace prefix was manually specified during the composite component creation. In this case you need to add the following namespace prefix mapping to the .xhtml document:

8. I clicked Cancel when the wizard for specifying the base URL for the RESTful resources showed. How do I generate the class now ?

Right-click on "org.glassfish.samples" package, select "New", "Java Class...", specify the name as "ApplicationConfig". Change the generated source code to:

```
@javax.ws.rs.ApplicationPath("webresources")
   public class ApplicationConfig extends .ws.rs.core.Application {
```
9. The database server is not getting started.

Here are a few items to check for:

- In "Services" tab, right-click on "JavaDB" and click on Properties. It shows the location of JavaDB and the directory where the sample database is installed. Make sure both the directories exist.
- Manually start the database by right-clicking on "JavaDB" and selecting "Start Server".
- Refer to 20.4 if the sample database has no records.

## **Acknowledgments**

<span id="page-64-0"></span>This hands-on lab was graciously reviewed by the following GlassFish community members:

- Paulo Jeronimo
- Ajay Kemparaj
- Markus Eisele
- Santhosh Gandhe
- Filipe Portes
- Victor M. Ramirez

Thank you very much for taking time to provide the valuable feedback!

## **Completed Solutions**

<span id="page-66-0"></span>The completed solution is available as a NetBeans project at: <https://blogs.oracle.com/arungupta/resource/JavaEE6SampleApp-Nov2011.zip> Open the project in NetBeans, browse through the source code, and enjoy!

**CHAPTER 23**

# **Indices and tables**

- <span id="page-68-0"></span>• *genindex*
- *modindex*
- *search*